# 目錄

## 第1章 掃描單元的功能概要

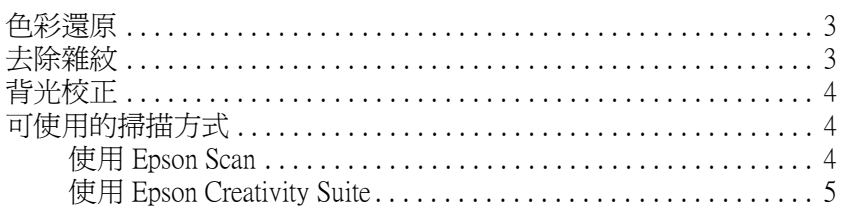

## 第2章 掃描文件或相片

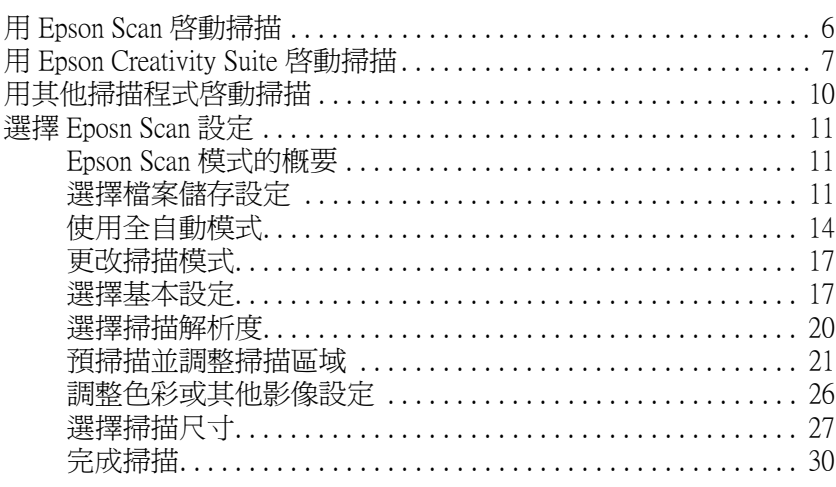

## 第3章 使用掃描單元的功能

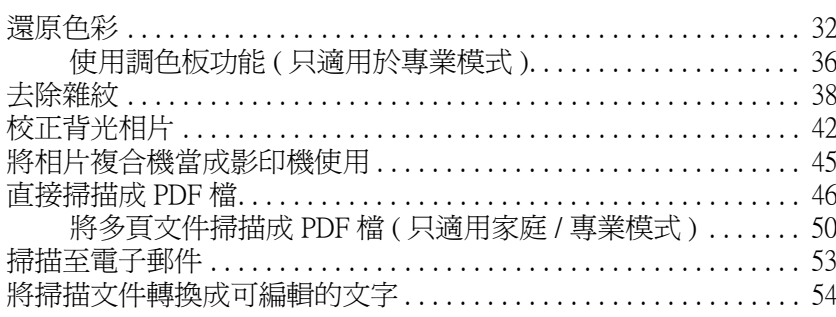

# 第4章 維護

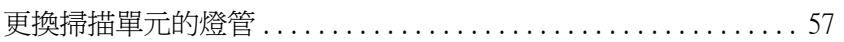

# 第5章 解決問題的方法

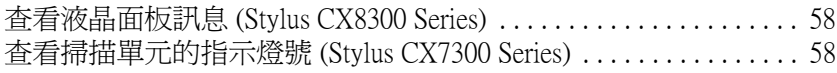

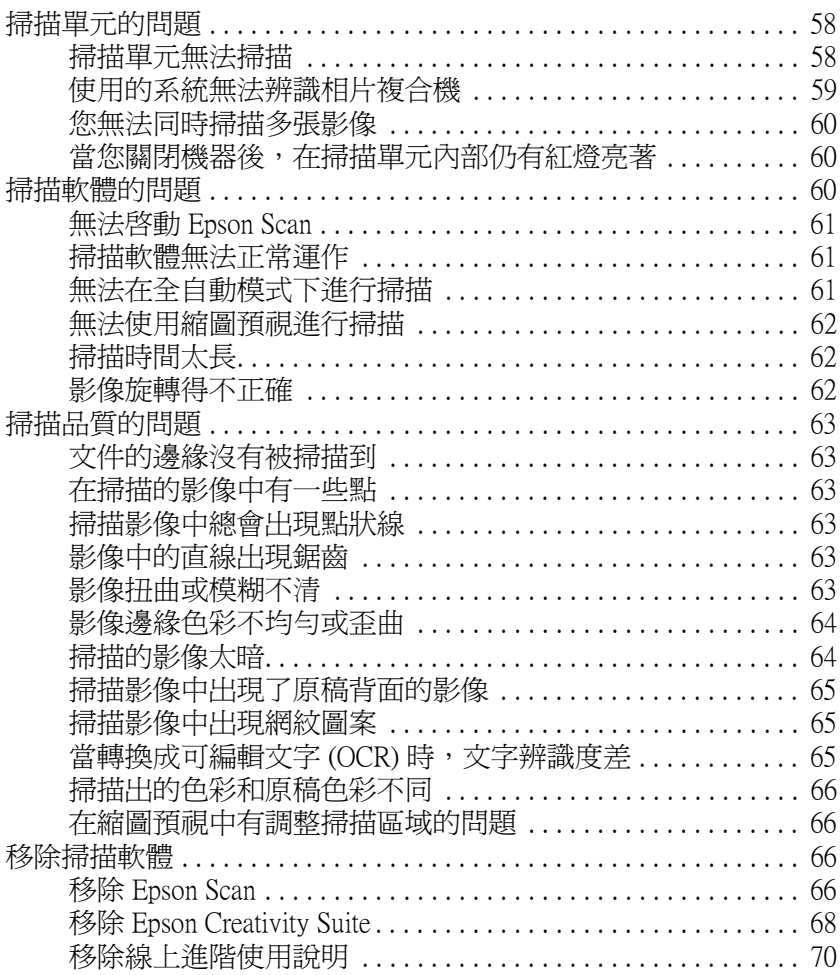

# <span id="page-2-0"></span>**掃描單元的功能概要**

# <span id="page-2-1"></span>**色彩還原**

使用掃描軟體中的 〝**色彩還原**〞功能,您便可將老舊、褪色、或曝光不良的相片變為栩栩如生且清晰的 相片。

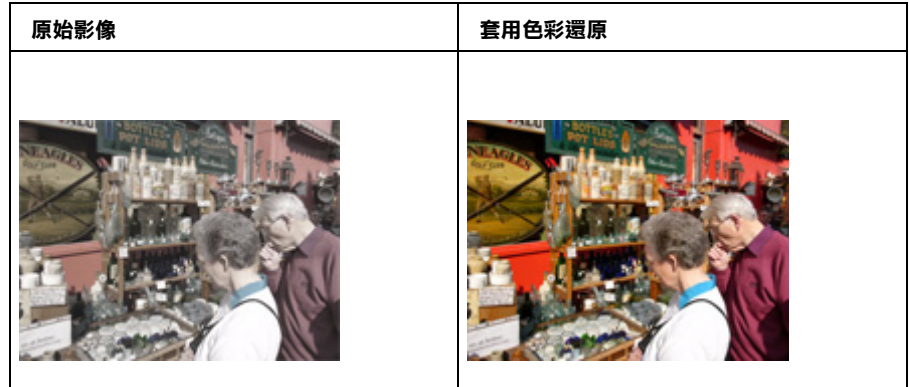

有關使用這個功能的操作說明,請查[看第 32 頁 〝還原色彩〞。](#page-31-2)

# <span id="page-2-2"></span>**去除雜紋**

使用掃描軟體中的 〝**去除雜紋**〞功能,您便可在掃描時實際清潔底片或幻燈片上的灰塵。

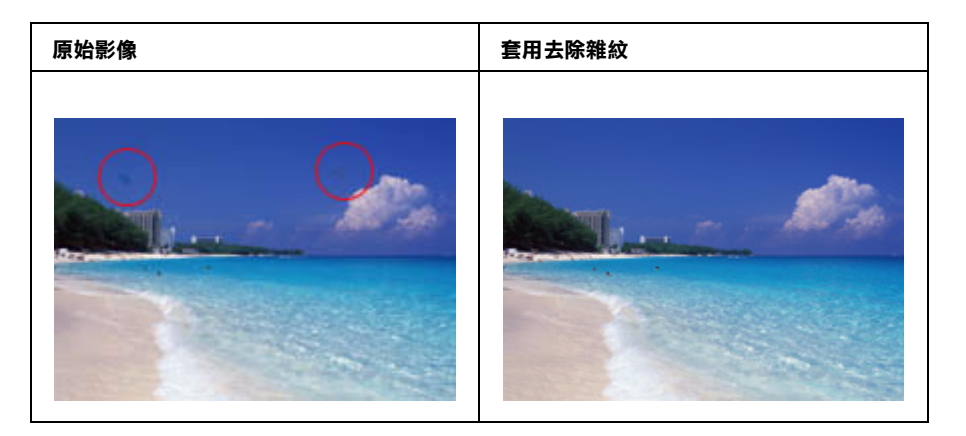

## 附註:

在掃描原稿之前,請小心去清除您可以看見的灰塵。

有關使用這個功能的操作說明,請查[看第 38 頁 〝去除雜紋〞。](#page-37-1)

<span id="page-3-0"></span>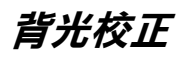

使用掃描軟體中的 "**背光校正**"功能,您可以去除照片中因為太多的背景光而產生的陰影。

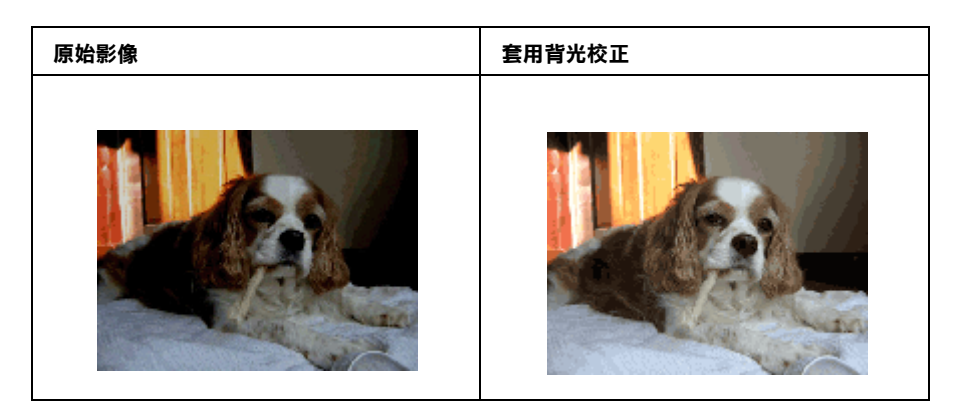

有關使用這個功能的操作說明,請查[看第 42 頁 〝校正背光相片〞。](#page-41-1)

# <span id="page-3-1"></span>**可使用的掃描方式**

這台相片複合機的掃描單元提供各種掃描影像的方法。您可以選擇對於您掃描項目和您想要的操作方法 而言最佳的運作方式。

# <span id="page-3-2"></span>**使用 Epson Scan**

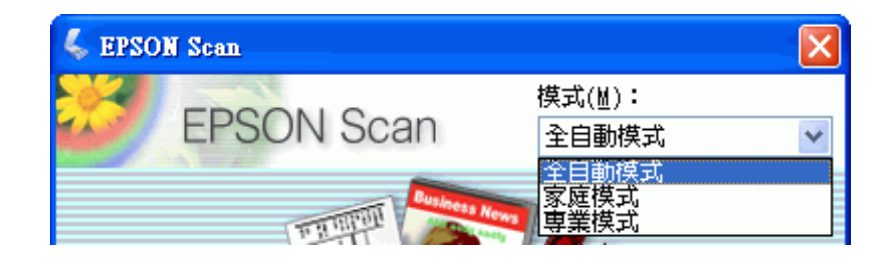

Epson Scan 可讓您控制所有掃描功能,包括以下三種模式:

- □ 全自動模式 無需選用任何設定値或預覽圖像,即可快速並輕鬆地進行掃描。此為 Epson Scan 中的預 設模式。
- □ 家庭模式 讓您可以自訂少數幾個掃描設定值並藉由預視影像來檢查掃描效果。
- □ 專業模式 讓您可以完全控制掃描設定値並藉由預視影像來檢查掃描效果。

您可以使用 Epson Scan 作為 "獨立"程式,將您的影像掃描至電腦檔案中。若要掃描文件或相片,請查 [看第 6 頁 〝用 Epson Scan 啟動掃描〞](#page-5-2)。

使用 NBoson File Manager"中的掃描選項時也可以啓動 Epson Scan。若要掃描文件或相片,請查看第7頁 [〝用 Epson Creativity Suite 啟動掃描〞](#page-6-1)。

每當您用其他與 TWAIN 相容的程式像是 Adobe Photoshop Elements 來淮行掃描,您也可使用 Epson Scan 。 若要掃描文件或相片,請查[看第 10 頁 〝用其他掃描程式啟動掃描〞](#page-9-1)。

# <span id="page-4-0"></span>**使用 Epson Creativity Suite**

Epson Creativity Suite 是個程式集,可讓您掃描、儲存、管理、編輯、和列印影像。使用主程式 Epson File Manager,您可以掃描並儲存影像,然後在一個容易使用的視窗中顯示這些影像。

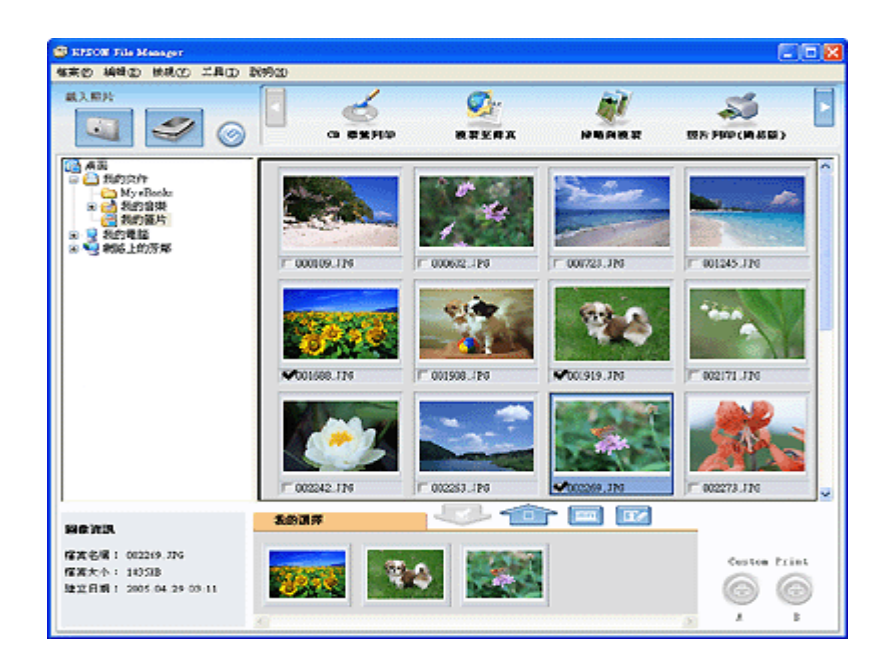

從 Epson File Manager,您可以選擇多張影像並列印、拖曳影像至文件中、或附加影像至電子郵件訊息 中。

若要掃描文件或相片,請查[看第 7 頁 〝用 Epson Creativity Suite 啟動掃描〞。](#page-6-1)

藉由在 Epson File Manager 中選擇或在 Epson Creativity Suite 資料夾中選擇,您便可以使用在 Epson Creativity Suite 中的這些項目程式,並且當作是獨立的程式來執行:

- □ 掃描與複印 從與電腦連接的印表機列印掃描的影像。您可以放大和縮小、彩色或黑白列印、還原褪 去的色彩、增強文字、和調整影像亮度和對比。
- □ 複製至傳真 若您已經安裝傳真程式或驅動程式即可掃描並傳真影像。請査看 Epson File Manager 或 Copy Utility 說明中的操作說明。
- □ 傳送至電子郵件 開啓電子郵价加影像至電子郵件訊息中。您也可以在附加前調整像大小。
- **□ 照片列印 (簡易版)** 在 Epson Easy Photo Print 中開啓您的影像,讓您可在印表機上加強、配置、及列印 您的相片。請查看 Epson File Manager 或 Epson Easy Photo Print 說明中的操作說明。

### //////////////////

根據您已經安裝在系統中的軟體而定,或許可以使用其他的項目程式。

# <span id="page-5-2"></span><span id="page-5-1"></span><span id="page-5-0"></span>**用 Epson Scan 啟動掃描**

若您想要掃描影像並直接儲存成檔案,您可以啟動 Epson Scan 當成 〝獨立的〞程式。

- 1. 將原稿相片放在掃描單元上。詳細說明,請查看使用手冊。
- 2. 請依照下列的步驟,啓動 Epson Scan。

### Windows:

雙擊桌面上的 〝**EPSON Scan**〞圖示。

或選擇 **開始 > 所有程式** 或 **程式集 > EPSON Scan > EPSON Scan**。

#### Mac OS X:

打開 〝**Application / 應用程式**〞資料夾並點選 〝**EPSON Scan**〞圖示。

出現 Epson Scan 就緒視窗。

3. 根據您所使用的掃描模式,執行下列的步驟。

#### ❏ **全自動模式**

若視窗右上方的 〝模式〞欄位設定為 〝**全自動模式**〞,請按下 『**掃描**』鍵。Epson Scan 會自動 地掃描並將其儲存成 JPEG 檔放在 〝我的圖片〞或 〝Picture〞中。關於選擇最佳設定的操作說 明,請查[看第 14 頁 〝使用全自動模式〞](#page-13-0)。

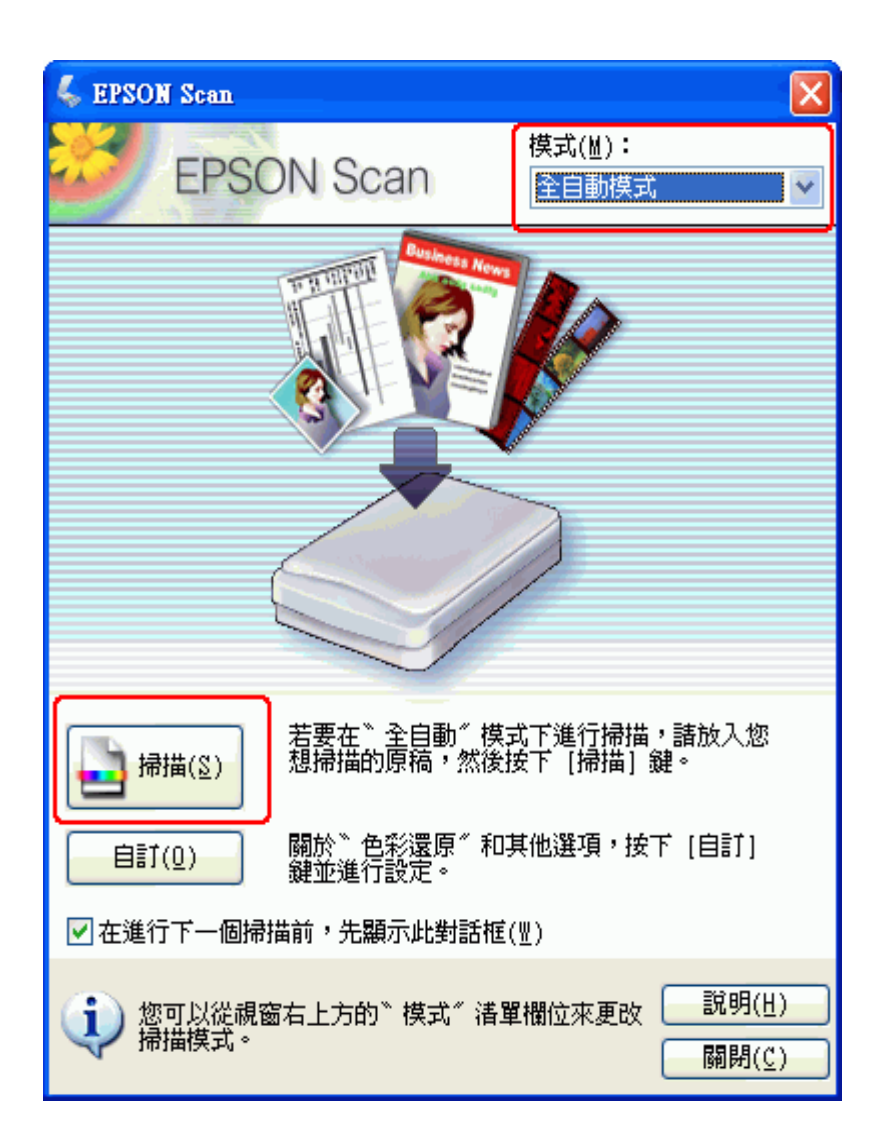

#### ❏ **家庭模式 或 專業模式**

若視窗右上方的 〝模式〞欄位設定為 〝**家庭模式**〞或 〝**專業模式**〞,請查看[第 17 頁 〝選擇基](#page-16-1) [本設定〞](#page-16-1)。

#### 附註:

若您想要更改掃描模式,請查看第 17 頁 [〝更改掃描模式〞](#page-16-0)。

# <span id="page-6-1"></span><span id="page-6-0"></span>**用 Epson Creativity Suite 啟動掃描**

當您用 Epson Creativity Suite 掃描時,您會先透過 Epson File Manager 掃描和儲存影像檔案。然後使用 Epson File Manager 視窗中的其他項目來列印、附加、或匯入影像檔案。

1. 將文件或相片放在掃描單元上。詳細說明,請查看使用手冊。

2. 請依照下列步驟,啓動 Epson File Manager:

Windows: 雙擊桌面上的 〝**EPSON File Manager**〞圖示。

或選擇 **開始 > 程式集**或**所有程式 > EPSON Creativity Suite > EPSON File Manager**.

Mac OS X: 雙擊桌面上的 〝**EPSON File Manager for X**〞圖示。

或開啟 **Applications > EPSON > Creativity Suite > File Manager** 資料夾並雙擊 〝**EPSON File Manager for X**〞圖示。

您會看到詢問您是否要瀏覽程式操作說明的視窗。

3. 若您想要瀏覽程式操作說明,請按 『**下一步**』鍵並依照螢幕上的操作說明。

#### 附註:

若要關閉程式操作說明視窗的顯示,請點選 〝 **下次不要顯示**〞檢查盒。

您會看到 Epson File Manager 視窗:

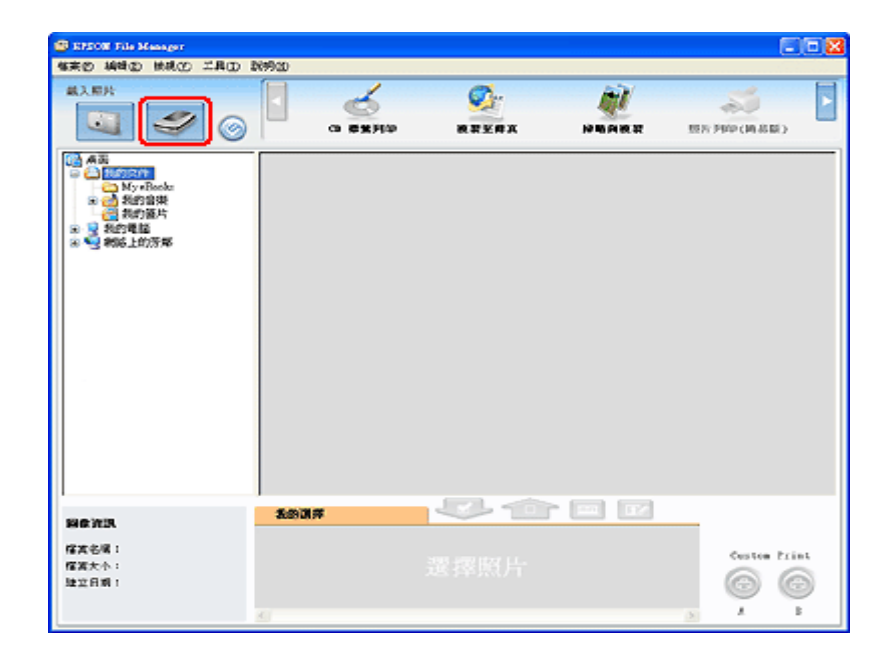

- 4. 按下左上角 〝**載入照片**〞中的掃描器圖示。您會看到 Epson Scan 視窗。
- 5. 根據您所使用的掃描模式,執行下列的步驟:

#### ❏ **全自動模式**

若視窗右上方的 〝模式〞欄位設定為 〝**全自動模式**〞,請按下 『**掃描**』鍵。Epson Scan 會自動 地掃描並將其儲存成 JPEG 檔放在 〝我的圖片〞或 〝Picture〞中。關於選擇最佳設定的操作說 明,請查[看第 14 頁 〝使用全自動模式〞](#page-13-0)。

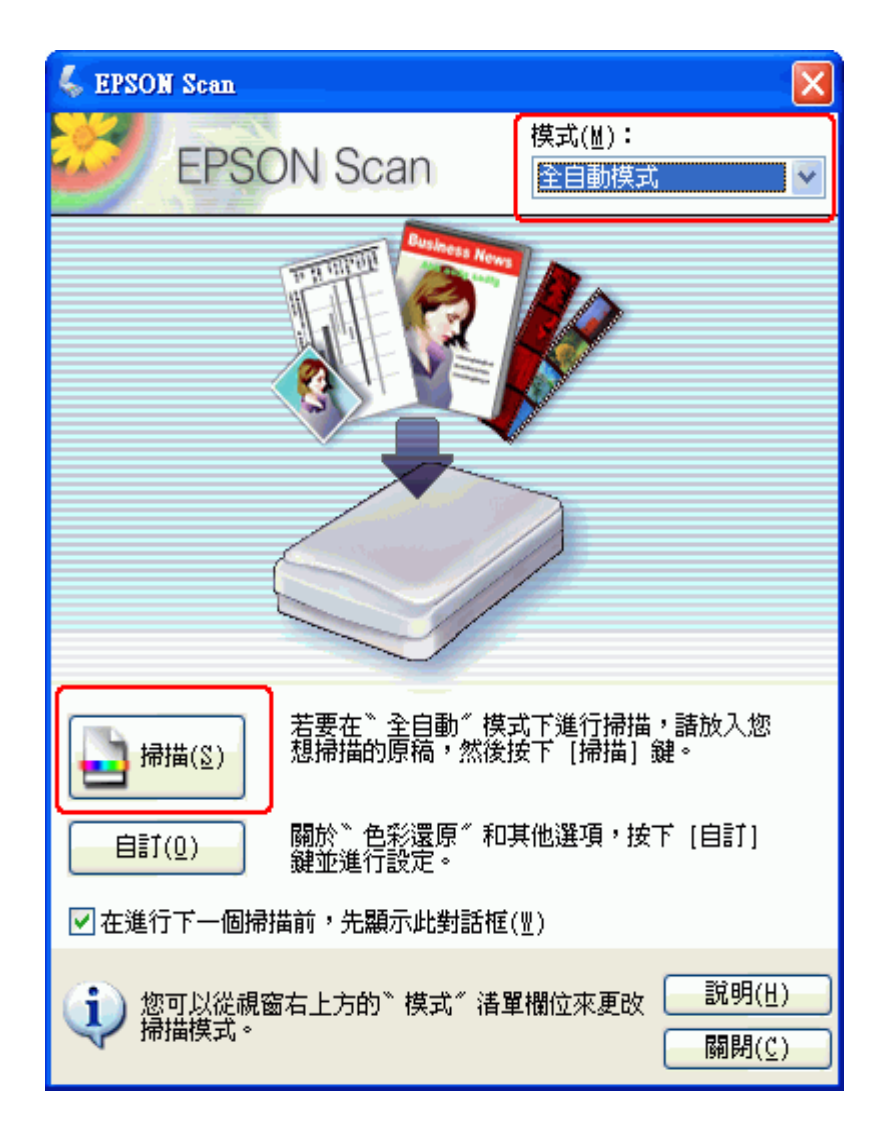

#### ❏ **家庭模式 或 專業模式**

若視窗右上方的 〝模式〞欄位設定為 〝**家庭模式**〞或 〝**專業模式**〞,請查看[第 17 頁 〝選擇基](#page-16-1) [本設定〞](#page-16-1)。

#### 附註:

若您想要更改掃描模式,請查看第 17 頁 [〝更改掃描模式〞](#page-16-0)。

6. 您的影像會以縮圖顯示在 Epson File Manager 視窗中。詳細說明,請查[看第 30 頁 〝完成掃描〞。](#page-29-0)

#### 附註:

關於 Epson File Manager 的詳細說明,請打開 〝說明〞功能表並選擇 〝**EPSON File Manager 使用手 冊**〞。

# <span id="page-9-1"></span><span id="page-9-0"></span>**用其他掃描程式啟動掃描**

您可以使用任何與 TWAIN 相容的掃描程式像是 Adobe Photoshop Elements 或 ArcSoft PhotoImpression 透過 掃描單元進行掃描。您可以開啓程式,選擇 Epson Scan 當作掃描程式,然後掃描。當掃描完成後,將會 在掃描程式中開啟掃描影像,讓您可以修正、列印、及儲存。

- 1. 將文件或相片放在掃描單元上。詳細說明,請查看使用手冊。
- 2. 啟動您的掃描程式。

若可以的話,請雙擊桌面上的程式圖示,或是依照下列步驟執行。

#### Windows:

選擇 **開始 > 所有程式** 或 **程式集 >** 程式資料夾 > 程式圖示。

#### Mac OS X:

打開 〝**Application / 應用程式**〞資料夾,選擇程式資料夾,並點選程式圖示。

3. 請依下列步驟執行。

#### Photoshop Elements:

Windows: 點選 〝**Edit and Enhance Photos**〞,然後開啟 〝**File**〞功能表並選擇 〝**Import**〞。 Mac OS X: 在 Welcome 視窗 ( 若有出現 ) 中點選 〝**Close**〞,然後開啟 〝**File**〞功能表並選擇 〝**Import**〞。

#### 附註:

您也可以使用 Photoshop Elements 中的 〝Start from Scratch〞或 〝Quickly fix Photos〞選項掃描。操作說 明,請參考 Photoshop Elements 的 Help 工具。

#### PhotoImpression:

Windows: 選擇 〝Get Photos<sup>〞,</sup>然後點選 〝Acquire from Scanner<sup>″</sup> 。選擇您的掃描器,調整必 要的設定,然後點選 〝**Acquire**〞,再前進至步驟 5。 Mac OS X: 開啟 〝**File**〞功能表並選擇 〝**Get Photo**〞,然後選擇 〝 **Camera/Scanner**〞。

4. 選擇您的相片複合機。

在某些程式中,您必須先選擇掃描單元當作 〝來源〞。若您看到 〝**Select Source**〞項目,請點選 此項並先選擇相片複合機。

#### Windows XP 使用者的注意事項:

請勿從 〝Import〞或 〝Acquire〞清單中選擇掃描器的 〝WIA〞項目;否則您將無法使用到掃描單元 的所有功能。

5. Epson Scan 會自動啓動。關於使用它的操作說明,請查[看第 11 頁 〝選擇 Eposn Scan 設定〞。](#page-10-0)

# <span id="page-10-0"></span>**選擇 Eposn Scan 設定**

## <span id="page-10-1"></span>**Epson Scan 模式的概要**

Epson Scan 可讓您控制掃描的所有外觀並且包括三種模式:

- □ 全自動模式 可讓您不必選擇任何設定或預掃描影像即可快速且輕鬆地進行掃描。此爲 Epson Scan 的 預設模式。 當您需要以 100% 尺寸掃描文件或相片並且在掃描前不需預掃描影像時,〝全自動模式〞是最佳的選 擇。您可以按下 『**自訂**』鍵還原色彩或去除雜紋。關於如何在此模式下進行掃描的操作說明,請查 [看第 14 頁 〝使用全自動模式〞](#page-13-0)。
- □ 家庭模式 可讓您自訂一些掃描設定並在預掃描影像中檢査結果。 您想要在掃描前預視相片、底片、或幻燈片的影像時,〝家庭模式〞是最佳的選擇。您可以縮放掃 描影像的尺寸、調整掃描區域、及調整許多影像設定包括色彩還原、去除雜紋、及背光校正。 關於如何切換至 〝家庭模式〞的操作說明,請查看第17頁 〝更改掃描模式〞。 關於如何在此模式下進行掃描的操作說明,請查看[第 17 頁 〝選擇基本設定〞](#page-16-1)。
- ❏ 專業模式 可讓您完全管理掃描設定並在預掃描影像中檢查結果。 當您想要在進行掃描前預掃描影像及設定更廣、更細項的影像校正時,〝專業模式〞是最佳的選擇。 您可以用一系列的工具進行銳利化、色彩校正、增強影像,包括色彩還原、去除雜紋、及背光校 正。 關於如何切換至 〝專業模式〞的操作說明,請查看[第 17 頁 〝更改掃描模式〞。](#page-16-0) 關於掃描步驟的說明,請查[看第 17 頁 〝選擇基本設定〞。](#page-16-1)

## <span id="page-10-2"></span>**選擇檔案儲存設定**

當您看到 "檔案儲存設定"視窗時,您需要選擇您想要儲存掃描檔案的位置、名稱、及格式。

- 1. 請依照下列步驟,開啟 〝檔案儲存設定〞視窗。
	- ❏ 全自動模式

在就緒視窗中,按下 『**自訂**』鍵,然後按下 『**檔案儲存設定**』鍵。( 若您是從像 Adobe Photoshop Elements 這樣的程式來啓動 Epson Scan,則不會出現此按鍵。)

#### ❏ 家庭模式 或 專業模式

按下在 『**掃描**』鍵右邊的 『 **檔案儲存設定**』鍵。( 若您是從像 Adobe Photoshop Elements 這樣 的程式來啓動 Epson Scan,則不會出現此按鍵。)

2. 在 〝檔案儲存設定〞視窗中,指定用來儲存掃描影像的檔案資料夾。點選 〝**我的文件**〞或 〝**我的 圖片**〞選項鈕 (Windows),或是 〝**Document**〞或 〝**Picture**〞選項鈕 (Mac OS X)。

若您想要選擇其他的資料夾,請點選 〝**其他**〞,然後按下 『**瀏覽**』鍵 (Windows) 或 『**Select**』鍵 (Mac OS X) 並選擇資料夾。若是要將影像儲存在桌面上,只需點選 〝**其他**〞即可。

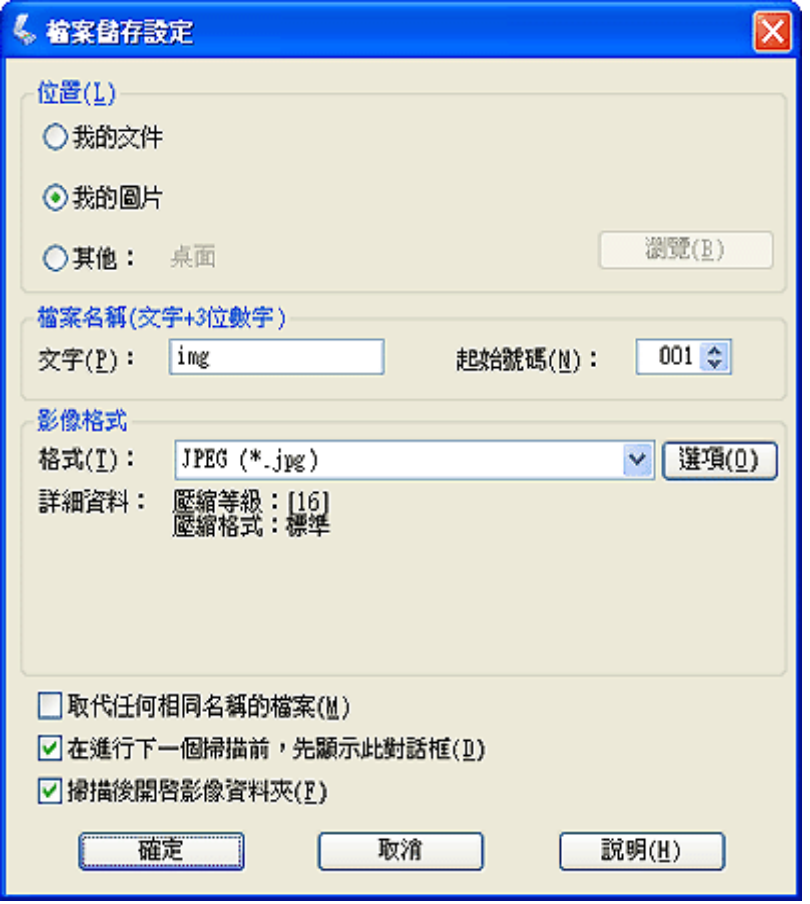

3. 用字母與數字的字串來指定檔案名稱的字首。3 位數字是自動加入檔案名稱中,但您可以依您喜歡 更改 〝起始號數〞。若您一次掃描多個影像,每個影像將會得到不同的 3 位數字。

### 附註:

- ❏ 在 Windows 中,在字首中無法使用下列字元。  $\, |, \, /, \, :, \, , *$ , ?, ", <, >, /
- ❏ 在 Mac OS X 中,無法在字首中使用冒號 (:)。
- 4. 參考下列表格中的說明選擇檔案格式。根據所選擇的檔案格式而定,或許可以使用 『**選項**』鍵進行 細項設定。

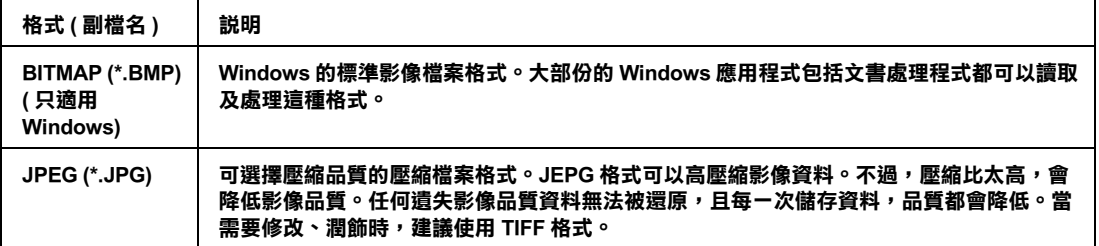

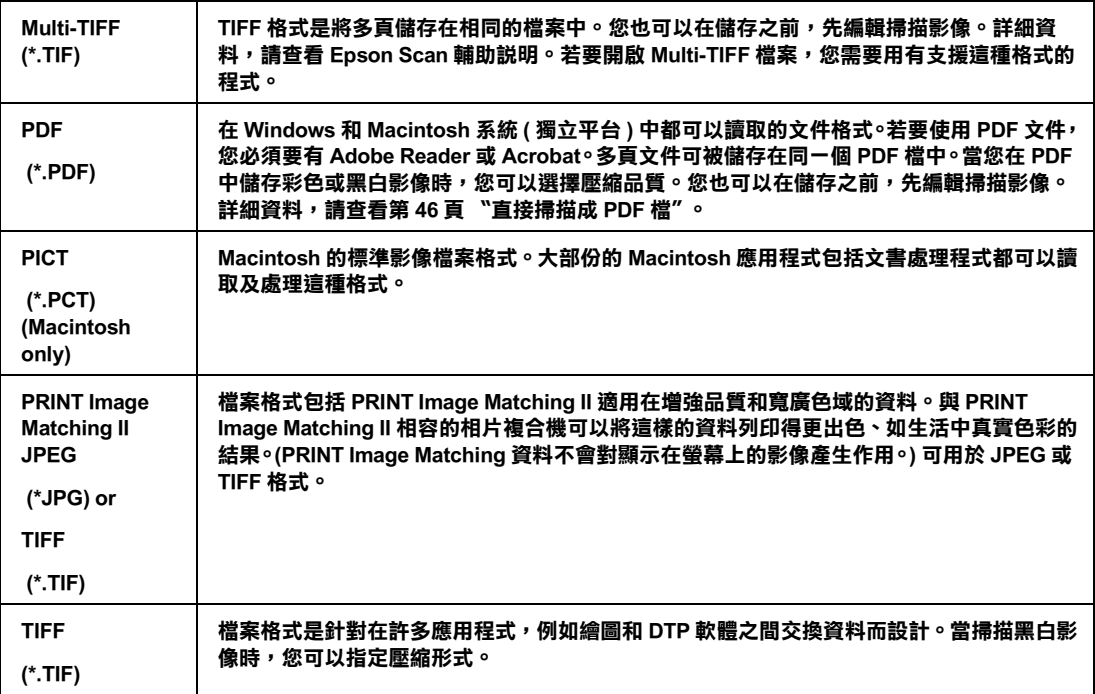

5. 視窗底部的檢查盒提供下列這些項目。

#### ❏ **取代任何相同名稱的檔案**

若您想要重複使用選擇的檔案名稱及位置並以相同的名稱覆蓋先前的檔案,請選擇此項。

#### ❏ **在進行下一個掃描前,先顯示此對話框**

若您想要在掃描前自動顯示 〝檔案儲存設定〞視窗,請選擇此項 ( 只適用 〝家庭模式〞或 〝專 業模式<sup>\*</sup>)。若您取消選擇此項,您就必須按下在 〝家庭模式〞或 〝專業模式〞中的 『 <mark>圖 檔</mark> 案儲存設定』鍵開啓視窗。

#### ❏ **掃描後開啟影像資料夾**

若您想要在 Epson Scan 完成掃描時,Epson File Manager、Windows 檔案總管、或 Macintosh Finder 會自動打開用來儲存掃描影像的資料夾,請選擇此項。

- 6. 按下 『**確定**』鍵。
- 7. 在 〝全自動模式〞中,再按一次 『**確定**』鍵,然後按下 『**掃描**』鍵。 在 〝家庭模式〞或 〝專業模 式〞中,先按下 『**預掃描**』鍵,然後再按下 『**掃描**』鍵。

掃描影像會自動儲存成檔案並存放在您所選擇的位置中。

<span id="page-13-1"></span><span id="page-13-0"></span>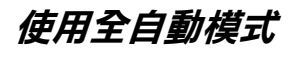

當您第一次啓動 Epson Scan 時,會以 "全自動模式"執行並顯示 Epson Scan 就緒視窗:

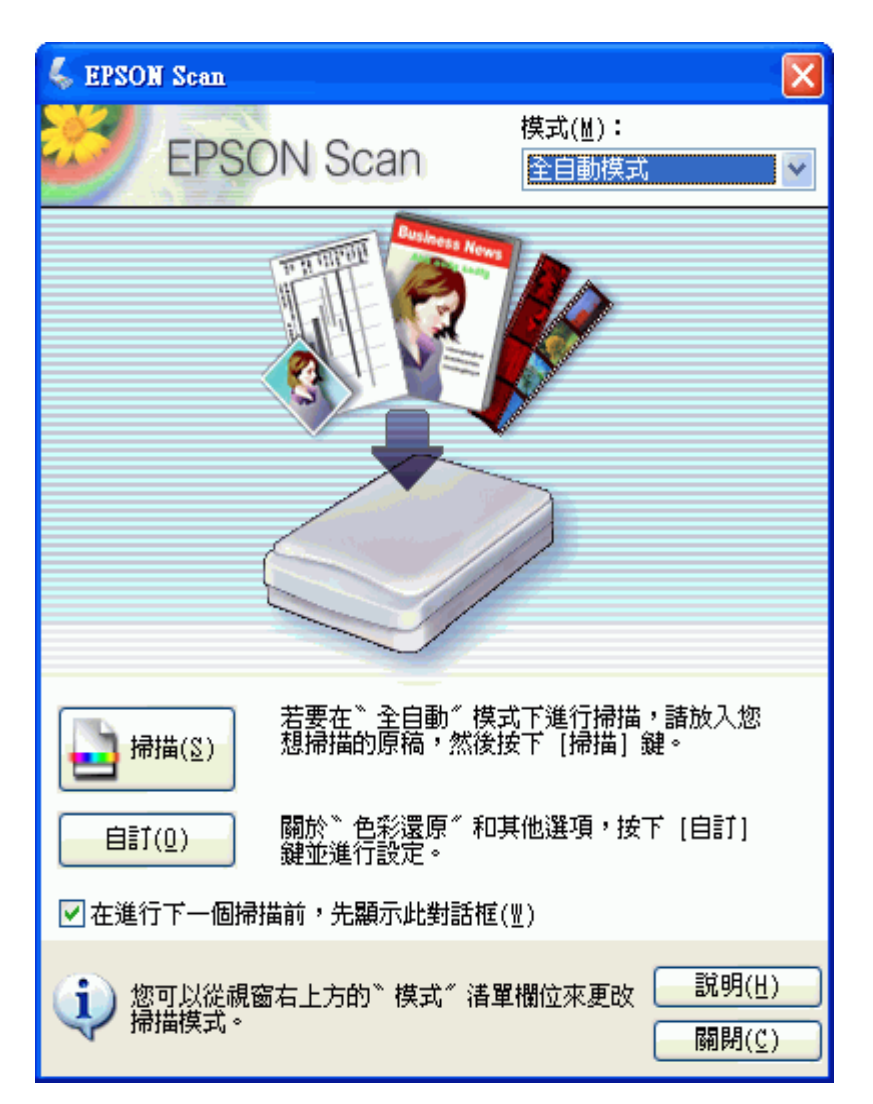

1. 若您想要選擇自訂解析度、還原色彩、或去除雜紋,請按下 『**自訂**』鍵。您會看到 〝自訂〞視窗。

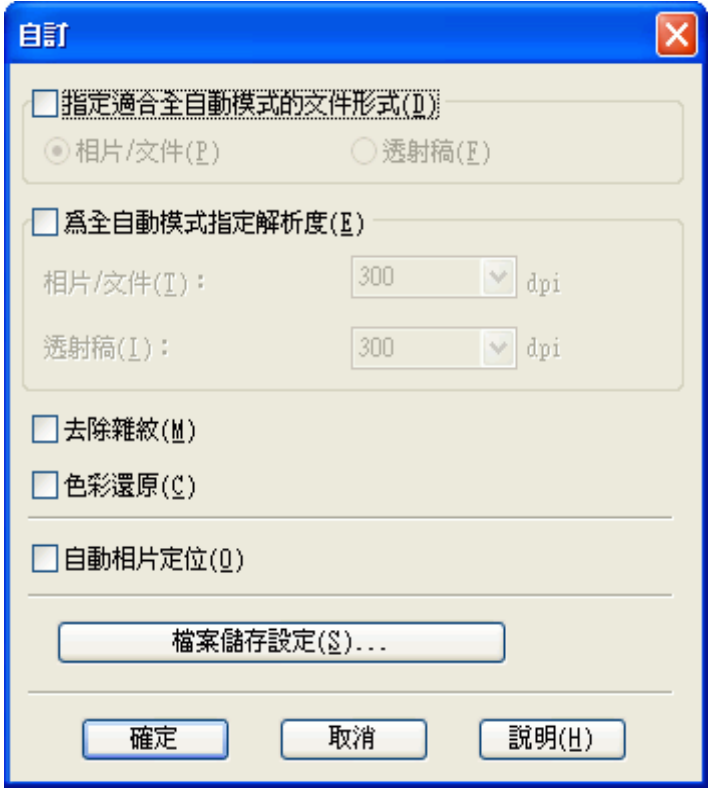

## 附註:

若您是從像 Adobe Photoshop Elements 這樣的程式來啓動掃描,便無法使用在 "自訂"視窗中的 『**檔 案儲存設定**』鍵。

選擇設定並按下 『**確定**』鍵。( 關於如何選擇設定的詳細資料,請按下 『**說明**』鍵。)

2. 按下 『**掃描**』鍵。Epson Scan 會在 〝全自動模式〞下啟動掃描。

Epson Scan 會預掃描影像,偵測它為相片、底片、或幻燈片,並自動選擇掃描設定。過一會後,您可 以在 Epson Scan 視窗中看到影像的小圖。

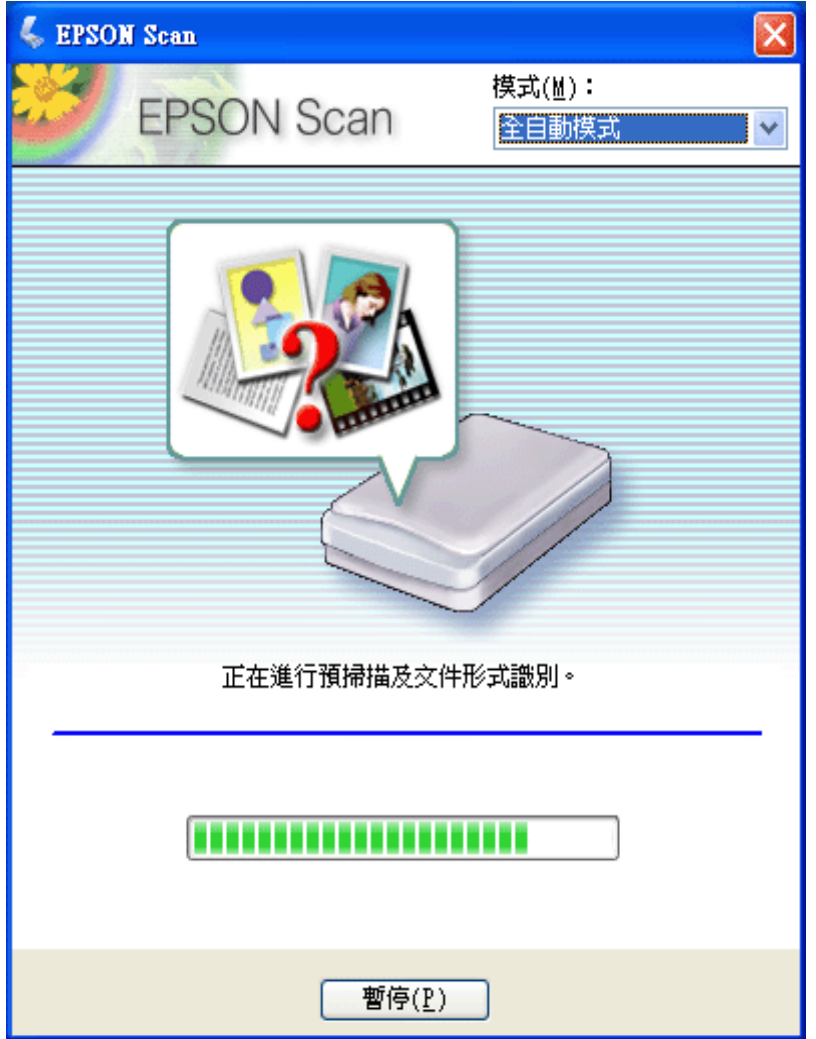

## 附註:

- ❏ 若您需要更改任何設定,請按下 『**暫停**』鍵。您將會回到 Epson Scan 就緒視窗。
- ❏ 若您需要取消掃描,請在 『**取消**』鍵出現時按下此鍵。
- 3. 根據您如何啓動 Epson Scan 而定,程式會儲存檔案至您所指定的位置或在掃描程式中開啓掃描影像。 詳細說明,請查看[第 30 頁 〝完成掃描〞](#page-29-0)。

### 附註:

- ❏ 若您在 〝全自動模式〞下有掃描相片或文件時有問題,請試著在 〝家庭模式〞或 〝專業模式〞下 進行掃描。
- ❏ 若您想要更改掃描模式,請查看第 17 頁 [〝更改掃描模式〞](#page-16-0)。
- ❏ 若您的影像沒有正確地旋轉,請查看第 62 頁 [〝影像旋轉得不正確〞](#page-61-3)。

<span id="page-16-3"></span><span id="page-16-0"></span>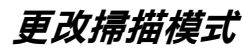

若要更改模式,請按下 Epson Scan 視窗右上方 〝模式〞欄的箭頭。然後在出現的清單中選擇要使用的模 式。

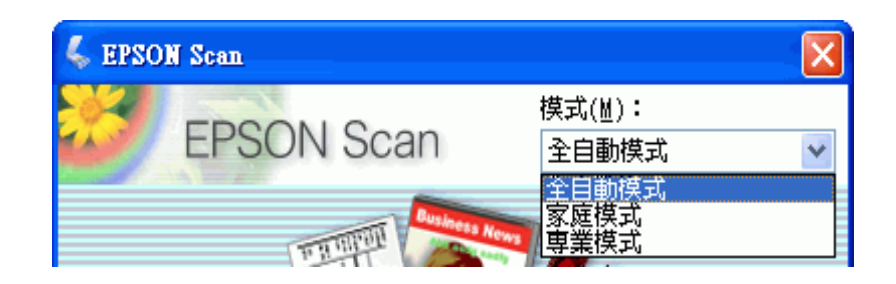

## 附註:

在下次開啟 Epson Scan 時還是會繼續執行您所選擇的模式。

關於如何使用這些模式的操作說明,請查看:

❏ **全自動模式:**[第 14 頁 〝使用全自動模式〞](#page-13-0).

❏ 家庭模式或全自動模式:[第 17 頁 〝選擇基本設定〞](#page-16-1).

# <span id="page-16-2"></span><span id="page-16-1"></span>**選擇基本設定**

當您在 "家庭模式"或 "專業模式"下啟動 Epson Scan 時,您會看到 Epson Scan 主視窗。

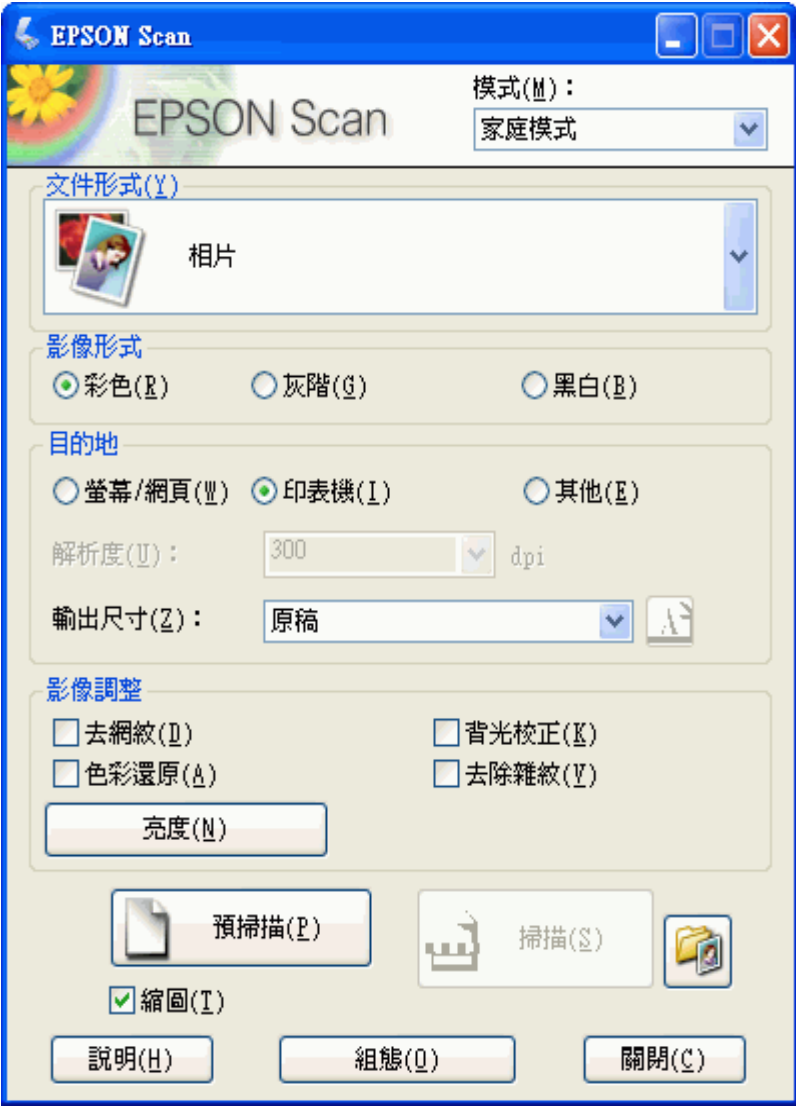

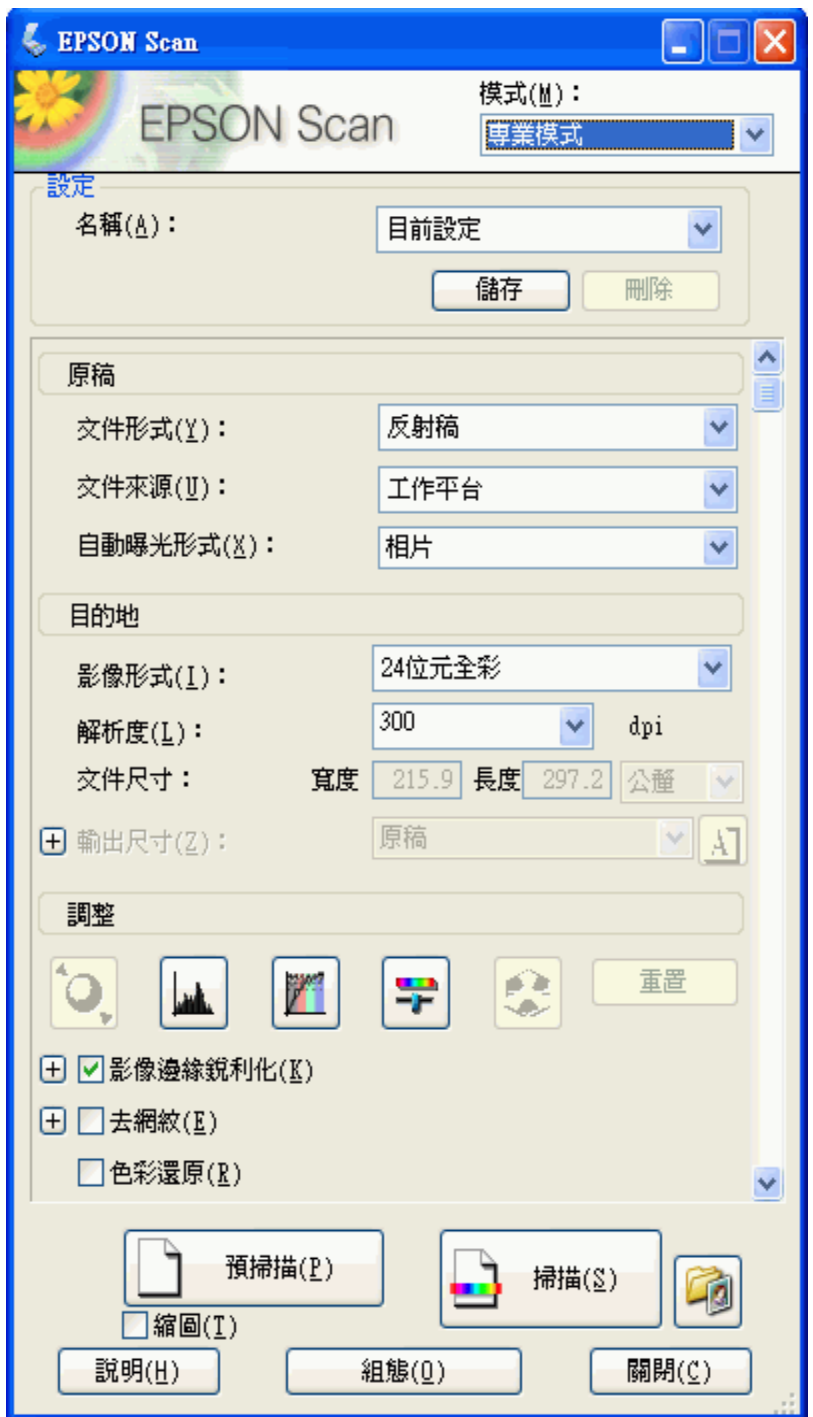

在掃描文件或相片之前,您必須選擇這些基本設定。

- ❏ 原稿設定。此設定會告知 Epson Scan 您要掃描的文件或相片類型。
- ❏ 目的地設定。此設定會告知 Epson Scan 您打算如何使用掃描影像,讓它協助您選擇正確的預設解析 度 ( 掃描品質 )。

請依照這些步驟在 Epson Scan 中選擇文件或相片的基本設定。

1. 請依照下列步驟,選擇您的文件類型。

#### **家庭模式:**

按下箭頭開啟 〝文件型式〞清單,再選擇要掃描的原稿類型。然後點選 〝**彩色**〞、〝**灰階**〞、或 〝**黑白**〞選項鈕來選擇原稿色彩。

#### **專業模式:**

按下箭頭開啟 〝文件型式〞清單,然後選擇 〝**反射稿**〞( 用來掃描文件或相片 )。然後按下 〝自動 曝光形式〞清單的箭頭,接著選擇 〝**文件**〞或 〝**相片**〞。

2. 請依照下列步驟,選擇目的地設定。

#### **家庭模式:**

點選在 "目的地"方塊中的選項鈕決定掃描影像的使用方式:

- ❏ **螢幕 / 網頁** 適用在電腦螢幕上檢視或張貼在網路上的影像。
- ❏ **印表機** 適合使用 OCR ( 光學字元辨識 ) 程式列印或轉成可編輯文字的影像。
- ❏ **其他** 若您想要針對其他用途選擇指定的解析度。

#### **專業模式:**

按下箭頭開啟 〝影像類型〞清單,再選擇要掃描的精細影像類型。

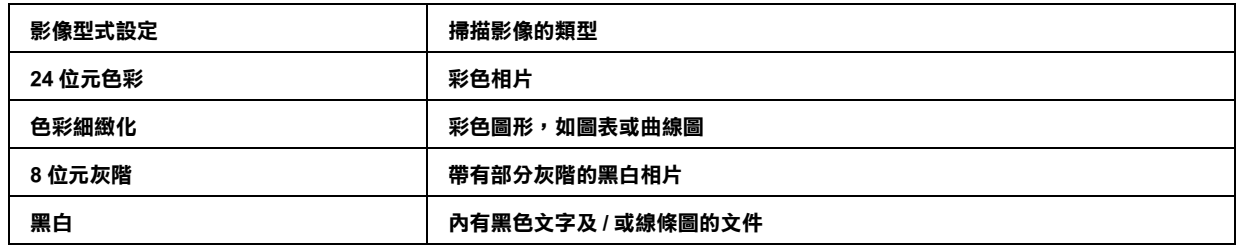

3. 在 〝家庭模式〞中,Epson Scan 會依您所選擇的原稿及目的地設定來選擇預設的解析度設定。請查 [第 20 頁 〝選擇掃描解析度〞](#page-19-0)繼續掃描。

### <span id="page-19-1"></span><span id="page-19-0"></span>**選擇掃描解析度**

在 〝家庭模式〞中,只有在 〝目的地〞設定中選擇 〝**其他**〞時才能更改解析度。

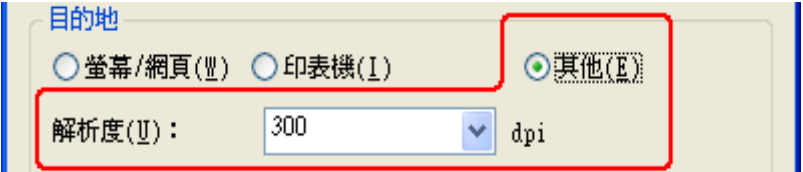

在 〝專業模式〞中,您隨時都可以選擇您所需的解析度。

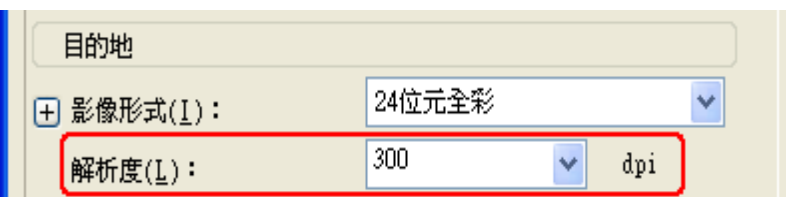

在選擇掃描解析度之前,您應該考慮在掃描前或掃描後是否會放大影像。請遵照以下指導方針。

#### ❏ 您將不會放大影像。

若您以 100% 尺寸或更小的尺寸掃描影像,並且以後將不會放大影像,那您可以接受 Epson Scan 根據 您的原稿及目的地設定所選擇的 〝解析度〞設定。( 只適用 〝家庭模式〞)

#### □ 您將會在掃描時放大影像 (增加 〝輸出尺寸〞設定)。

若您將在 Epson Scan 中放大影像,以較大尺寸使用這些影像,那您可以接受 Epson Scan 根據您的原稿 及目的地設定所選擇的 〝解析度〞設定。( 只適用 〝家庭模式〞)

#### □ 您將會以原始尺寸掃描影像,但之後會在影像編輯程式中放大影像。

若您打算以後在影像編輯程式中要放大影像,則您必須增加 〝解析度〞設定,以確保影像在放大後 仍保有高畫質。解析度的增加量應符合放大的影像尺寸。例如,若解析度為 300 dpi ( 每吋取樣點數 ),但是您將在影像編輯程式中以 200% 來放大影像尺寸,那麼請在 Epson Scan 中將 〝解析度〞設定 更改為 600 dpi。

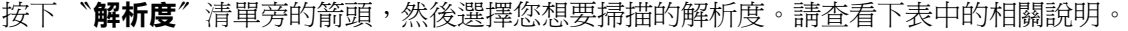

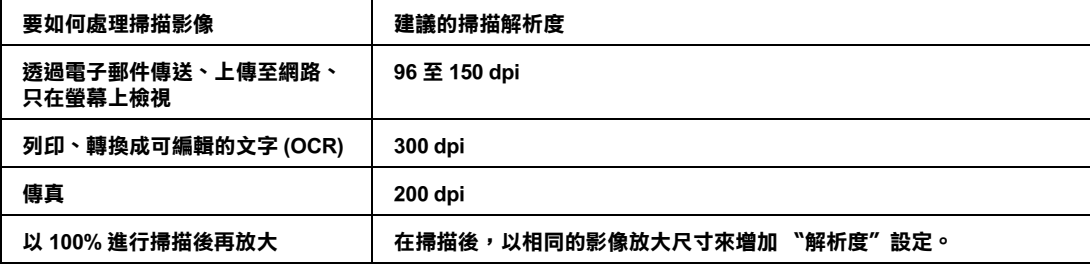

在選擇了 〝解析度〞之後,您可以預掃描影像並進行必要的調整。請查看[第 21 頁 〝預掃描並調整掃描](#page-20-0) [區域〞](#page-20-0) 繼續掃描。

## <span id="page-20-1"></span><span id="page-20-0"></span>**預掃描並調整掃描區域**

一旦在 〝家庭模式〞或 〝專業模式〞中選擇了基本設定和解析度,您便可以預掃描影像並選擇或調整 您想要掃描影像的區域。Epson Scan 會在螢幕上的另一個 "預掃描"視窗中顯示預掃描影像。

有兩種預視方式。

- □ 一般預視 以完整方式顯示預掃描影像。您必須手動選擇掃描區域並且進行必要的影像品質調整。此 為 〝專業模式〞中預設的預視類型,不過您也可以在 〝家庭模式〞中選擇此預視方式 ( 若有 )。
- □ 縮圖預視 以縮圖方式顯示預掃描影像。Epson Scan 會自動找出掃描區域的範圍並且在影像中套用自 動曝光設定,且若文件或相片沒有正確地放置在工作平台上時,則會旋轉影像。**縮圖**為 〝家庭模 式"中預設的預視類型,不過您也可以在 "專業模式"中選擇此預視方式 (若有)。

根據文件類型和其他設定,可能會自動選擇 〝一般〞預視,並且無法更改為 〝縮圖〞預視。

請依照下列步驟在 〝家庭模式〞或 〝專業模式〞中預掃描影像。

1. 按下 Epson Scan 視窗下方的 『**預掃描**』鍵。若您想要更改預視類型,請點選位在 『**預掃描**』鍵下方 的檢查盒 (若有)。

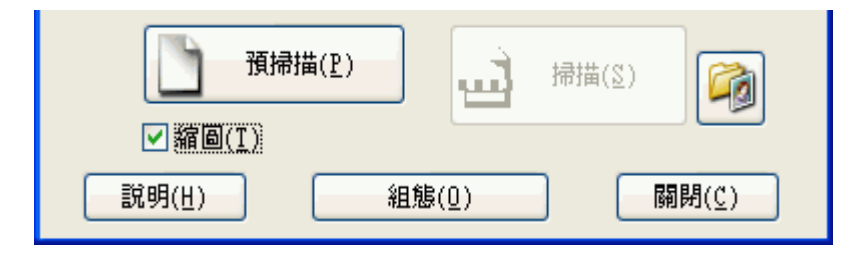

Epson Scan 會預掃描影像,並在下列其中一個 "預視"視窗中顯示影像。

## 一般預視

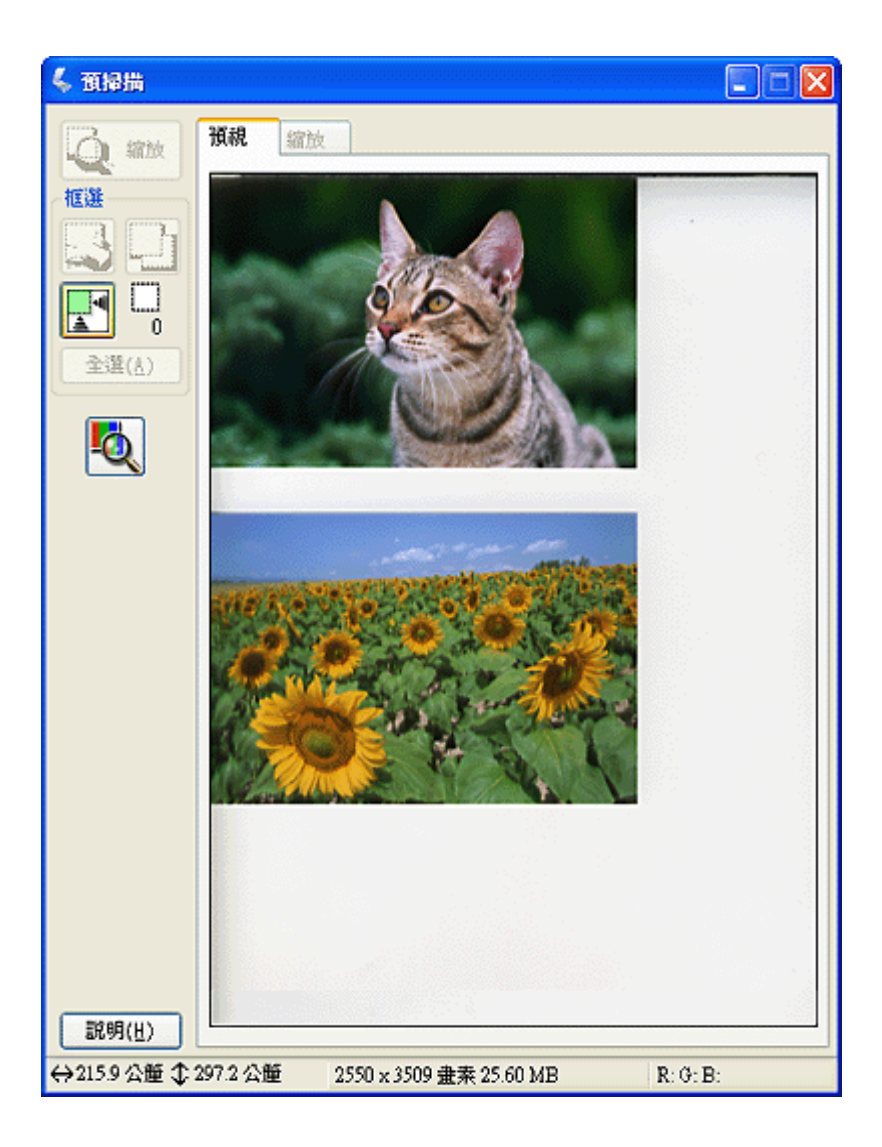

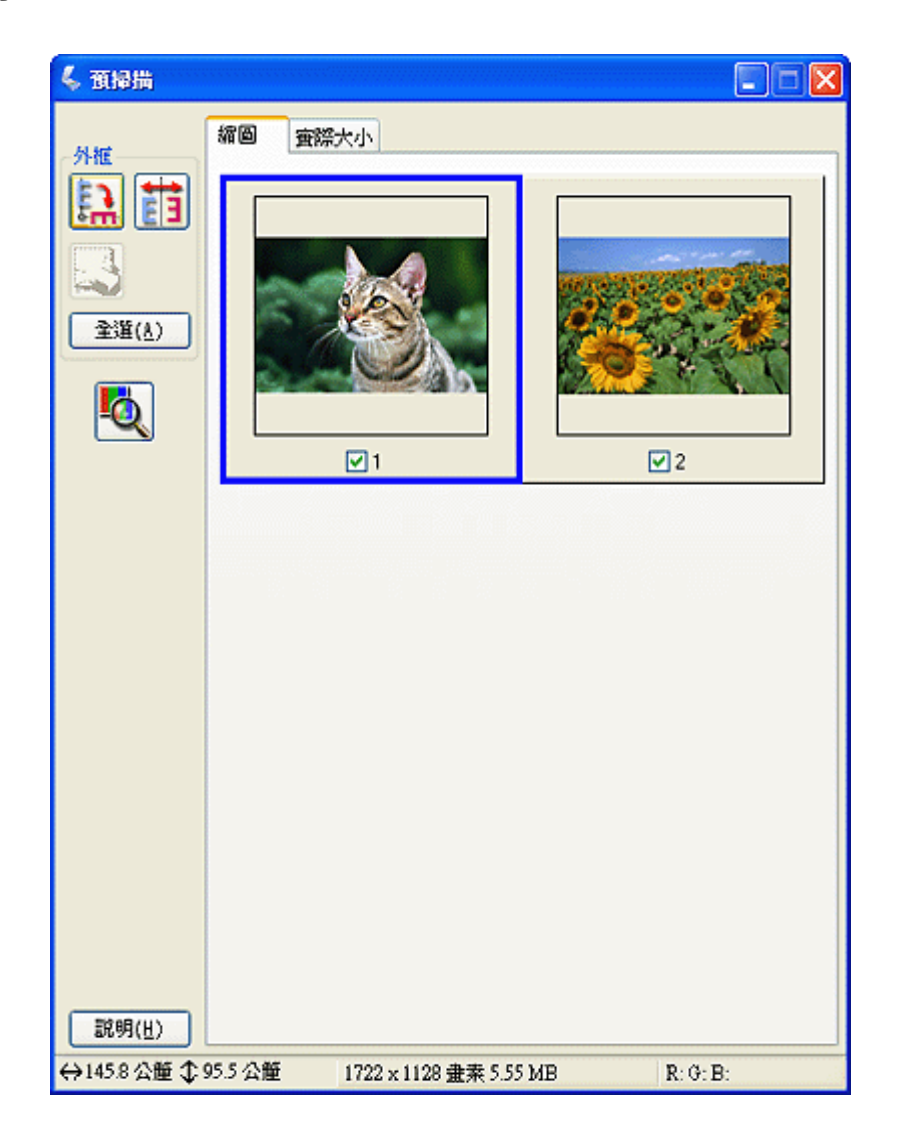

若您的相片或文件的邊緣沒有被掃描到,請將文件或相片從工作平台的邊緣稍微地往內移動。

- 2. 若正在檢視縮圖預視,您可執行下列動作來調整影像。
	- ❏ 若要放大影像,請雙擊縮圖,或是點選縮圖然後再按下靠近 〝預掃描〞視窗上方的 〝**實際大 小**〞選單。
	- □ 若要旋轉影像或是水平翻轉影像 (如鏡像),請按下縮圖然後再按下『 2 旋轉』圖示鍵或 『 宙 鏡像』 圖示鍵。
	- ❏ 若要調整掃描區域來裁切影像,您可以建立或移動用來標示掃描範圍的選取框。請查看[第 24 頁](#page-23-0) [〝調整掃描區域 \( 選取框 \)〞](#page-23-0)中的操作說明。
	- □ 若要調整影像品質,請點選您想要修飾的影像並且依照 第 26 頁 〝調整色彩或其他影像設定〞中 的說明來進行調整。若您想要將所設定的調整套用到全部影像中,請按下 『**全部**』鍵。

若您的影像沒有正確地旋轉,請查看第 62 頁 [〝影像旋轉得不正確〞](#page-61-3)。

- 3. 若正在檢視一般預視,您可執行下列動作來調整影像。
	- □ 若要選擇掃描區域,請按下 『 自動範圍選取』圖示鍵放置用來標示影像範圍的選取框。您 可以移動選取框來更改掃描區域。請查看[第 24 頁 〝調整掃描區域 \( 選取框 \)〞](#page-23-0) 中的操作說明。

#### 附註:

若將要以不同於原稿的尺寸進行掃描,您必須先選擇 〝輸出尺寸〞自動建立符合輸出尺寸的選 取框。請查看第 27 頁 "選擇掃描尺寸"中的操作說明。您可以複製選取框,再放在每一個您想 要以這個尺寸進行掃描的影像上。

- ❏ 若要放大影像,請在掃描區域上按一下滑鼠然後再按下 『**縮放**』鍵。Epson Scan 會再次預掃描影 像,然後在"縮放"選單中顯示放大的預視圖。(其他影像在"預視"選單中仍會以原始尺寸 顯示。)
- □ 若要調整影像品質,請點選您想要修飾的影像並且依照第 26 頁 〝調整色彩或其他影像設定〞中 的說明來進行調整。
- 4. 當您完成了掃描區域的調整、及色彩和影像設定的修改後,您可以選擇掃描影像的尺寸(若您還沒 選擇的話 )。請查看[第 27 頁 〝選擇掃描尺寸〞中](#page-26-0)的操作說明。

### <span id="page-23-1"></span><span id="page-23-0"></span>**調整掃描區域 ( 選取框 )**

選取框是顯示在預掃描影像的邊緣用來標示掃描區域的移動虛線框。

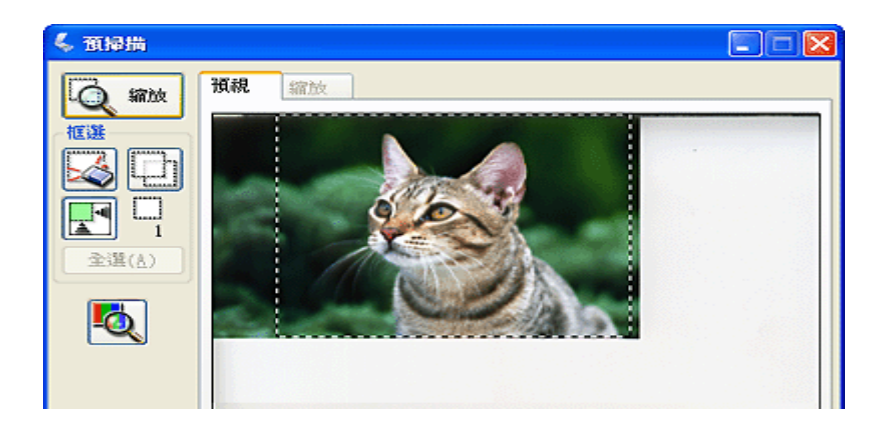

您可移動選取框、調整其尺寸、及在同一個影像上建立多個選取框 ( 只適用一般預視 ), 在另一個的掃 描檔案中掃描不同的影像區域。 請遵照下列步驟。

1. 若要拖曳選取框,請把游標放到預掃描影像上。游標會變成十字形。

2. 把游標放到您想要當作選取框一角的區域上並按下滑鼠。按住滑鼠鍵不放,並拖曳影像上的十字游 標到所需掃描區域的對角,然後放開滑鼠鍵。您會看到選取框的移動虛線。

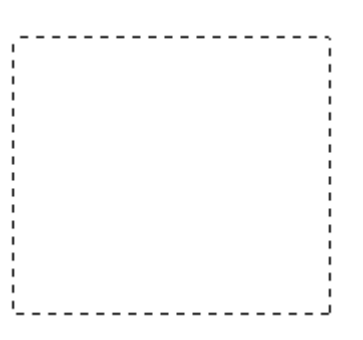

- 3. 請執行下列動作來調整選取框。
	- ❏ 若要移動選取框,請把游標放到選取框內。游標會變成手的形狀。按下選取框並拖曳至所需的 位置。

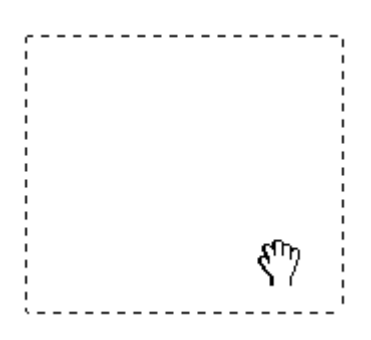

□ 若要調整選取框的尺寸,請把游標放在選取框的邊緣或任一角上。游標會變成垂直或有角的雙 箭頭。按下選取框並拖曳邊緣或任一角至所需的位置。

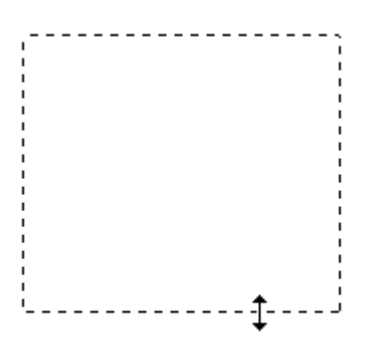

附註:

若要限定選取框只能垂直或水平移動,請在移動選取框的同時按住 『**Shift**』鍵。若要限制選取框尺 寸為目前的比例,請在調整選取框尺寸的同時按住 『**Shift**』鍵。

4. 若要拖曳數個選取框 ( 最多 50 個; 只適用一般預視 ), 您可以依照步驟 1 至步驟 3 中的說明來拖曳這 些選取框,或是按下『 回 複製選取框」圖示鍵建立其他具有相同尺寸的選取框。您可以依照步驟 3 中的說明來移動及調整全部選取框。若要刪除選取框,請在選取框內按一下滑鼠,然後再按下 『 刪除選取框』圖示鍵。

# <span id="page-25-1"></span><span id="page-25-0"></span>**調整色彩或其他影像設定**

一旦已經預掃描影像並調整了掃描區域,您便可以修改影像品質 ( 若有需要 )。Epson Scan 提供多項改善 色彩、銳利度、對比、和其他會影響影像品質的設定。

在您進行調整之前,請務必先按下您想要調整的影像區域或選取框。在 "專業模式"中,您可能需要向 下移動捲軸至 Epson Scan 主視窗中的 〝調整〞區。

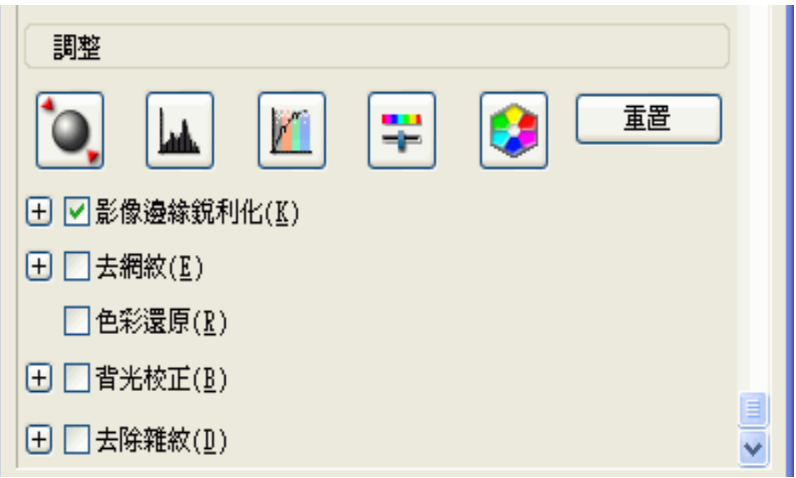

下表說明在 〝家庭模式〞或 〝專業模式〞中可使用的設定。關於如何調整這些設定的詳細說明,請按 下 Epson Scan 視窗中的 『**說明**』鍵。

當您完成了調整之後,您可以調整掃描影像的尺寸 ( 請查看 [第 27 頁〝選擇掃描尺寸〞\)](#page-26-0) 或直接進行掃描 ( 請查[看第 30 頁 〝完成掃描〞](#page-29-0))。

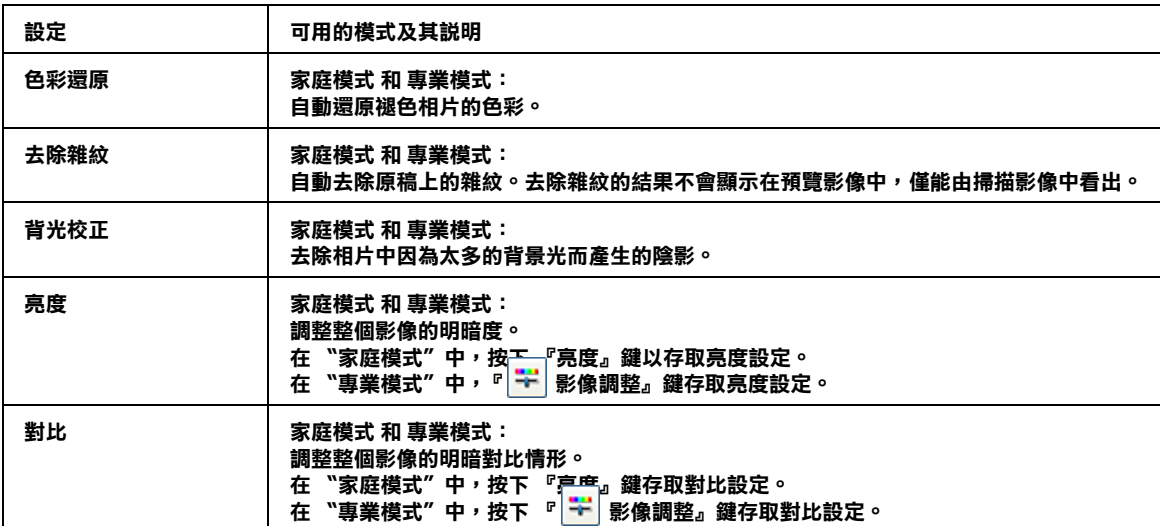

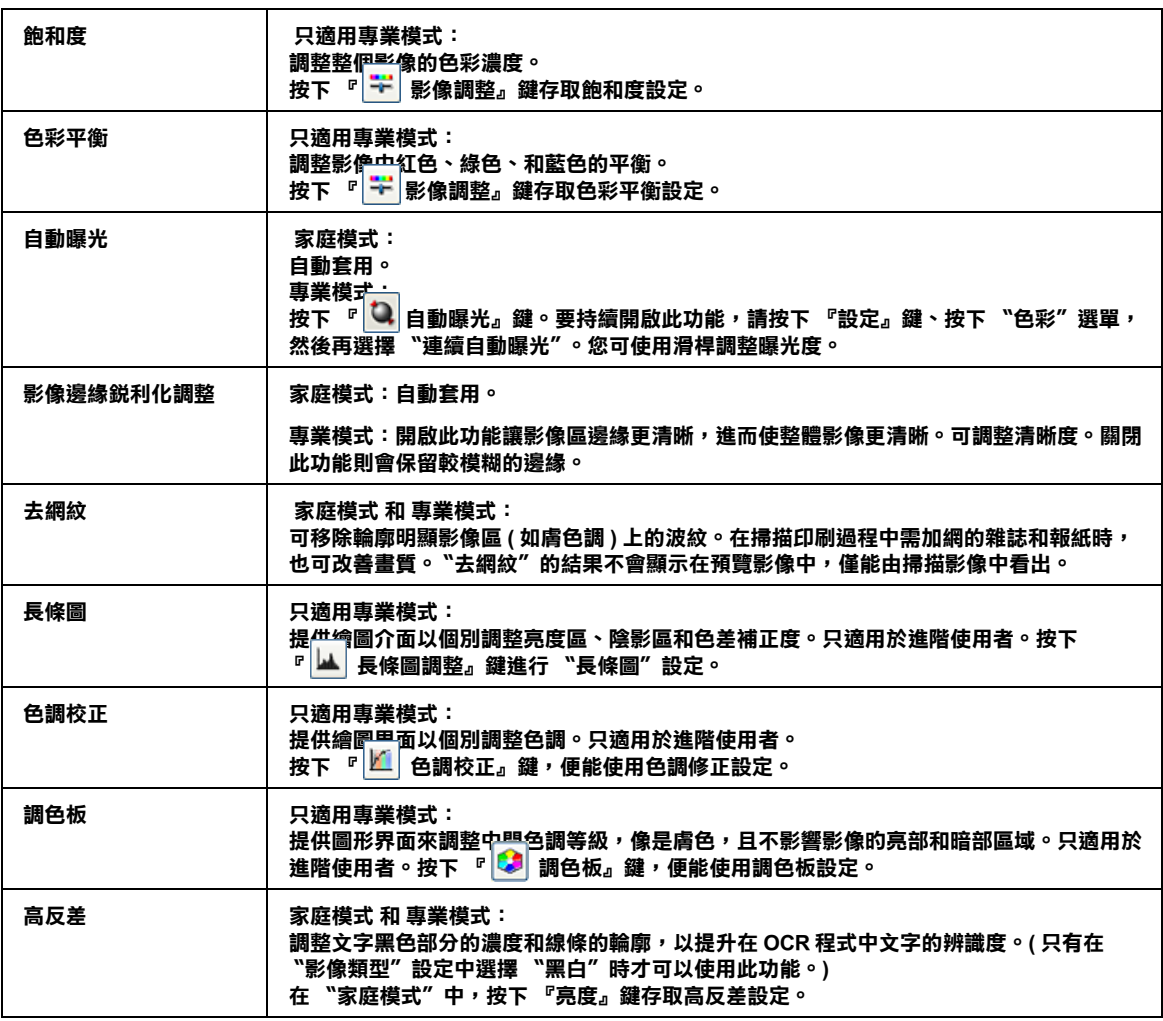

### 附註 :

- □ 若要在調整影像時檢視預掃描影像某個點上的紅色、綠色和藍色濃度,請按下預掃描視窗中的 『 濃度計』圖示鍵,然後再按一下影像區。詳細資料,請查看 Epson Scan 說明。
- □ 某些設定能否使用,或者是否可以自動偵測取決於您正在預視的影像類型和您所選擇的其他設定。
- ❏ 按下 『**設定**』鍵,您可以自訂某些 Epson Scan 設定的執行方式並且更改出現在此視窗中的設定。詳 細資料,請查看 Epson Scan 說明。
- ❏ 若要復原在預掃描影像中所進行的影像品質調整,請按下 『**重置**』鍵 ( 若有 ),關閉設定,或是再預 掃描影像。

## <span id="page-26-1"></span><span id="page-26-0"></span>**選擇掃描尺寸**

您可以用原尺寸掃描影像,或是在掃描影像時縮小或放大尺寸。請使用 "家庭模式"或 "專業模式" 中的 〝輸出尺寸〞設定來執行此動作。

**家庭模式**

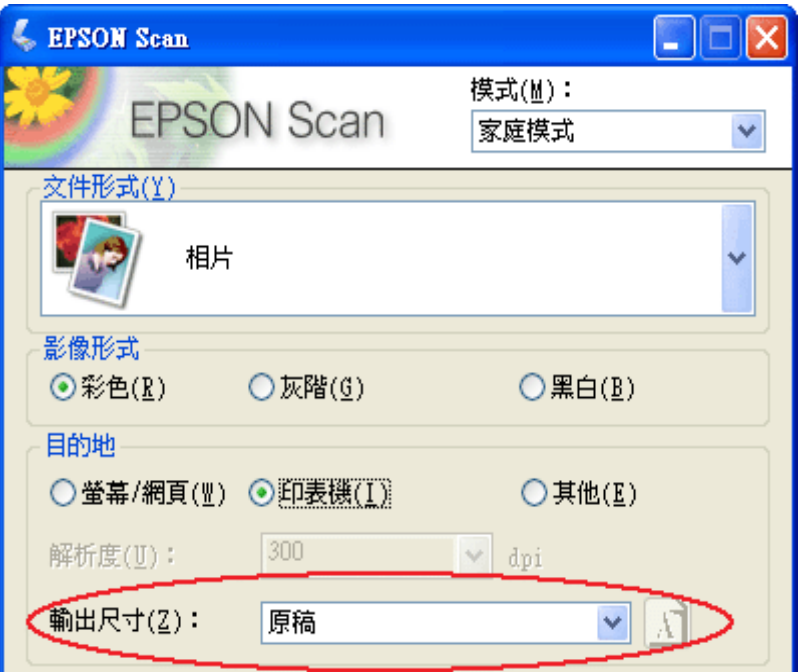

## **專業模式**

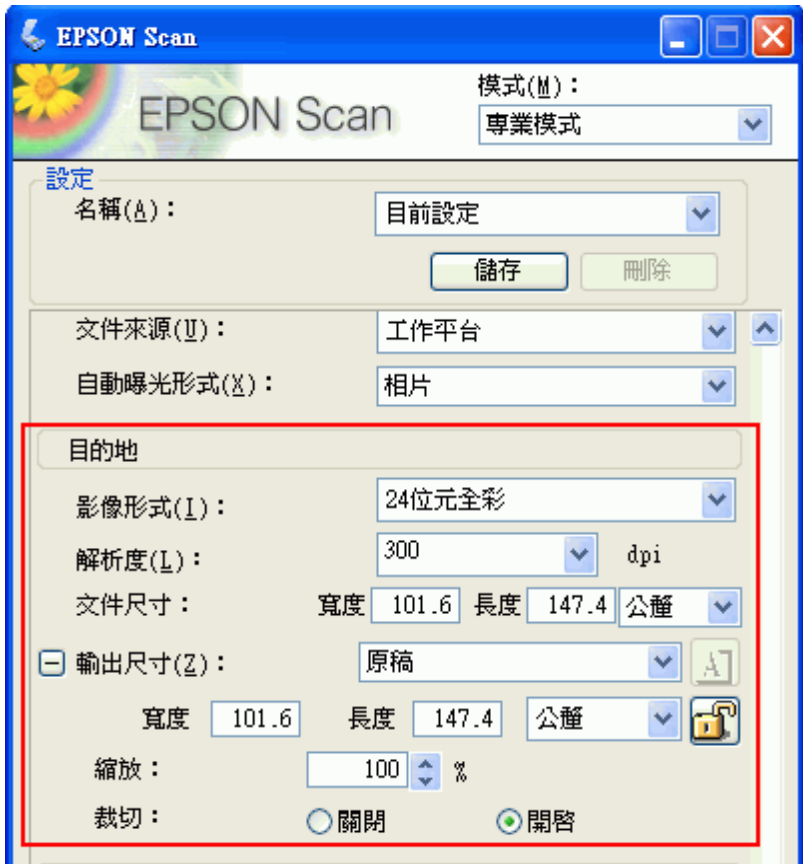

若您將要以特定尺寸掃描影像,應該在預掃描影像後但在調整掃描區域 ( 依選取區為準 ) 前先選擇 〝輸 出尺寸〞設定。這樣可將掃描區域設定在正確的比例以免不小心裁切到影像。

關於如何預掃描影像的操作說明,請查看[第 21 頁 〝預掃描並調整掃描區域〞](#page-20-0)。然後依照這些步驟選擇 〝輸出尺寸〞設定。

1. 您可從 "輸出尺寸"清單中選擇預設的掃描尺寸。按下清單中的箭頭,然後選擇您所需的尺寸。在 預掃描影像上會出現該尺寸比例的選取框 ( 虛線 )。

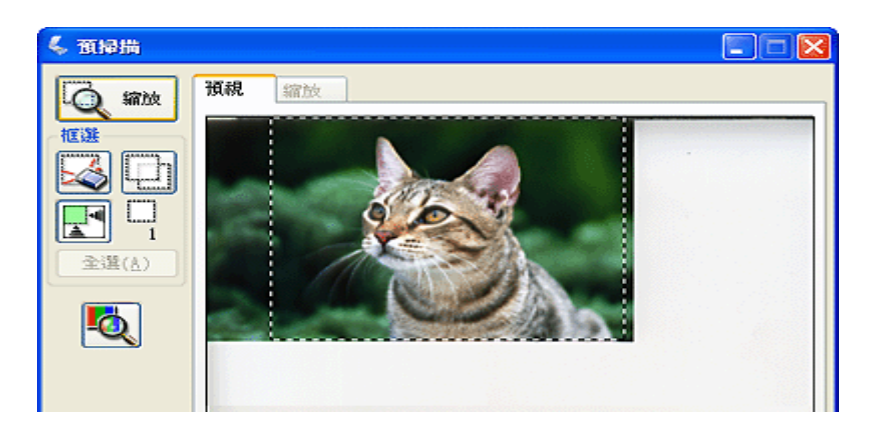

2. 若要建立 〝輸出尺寸〞清單中沒有的掃描尺寸,您可以建立自訂尺寸。按下清單中的箭頭,然後選 擇 〝**自訂**〞。您會看到 〝輸出尺寸〞視窗。

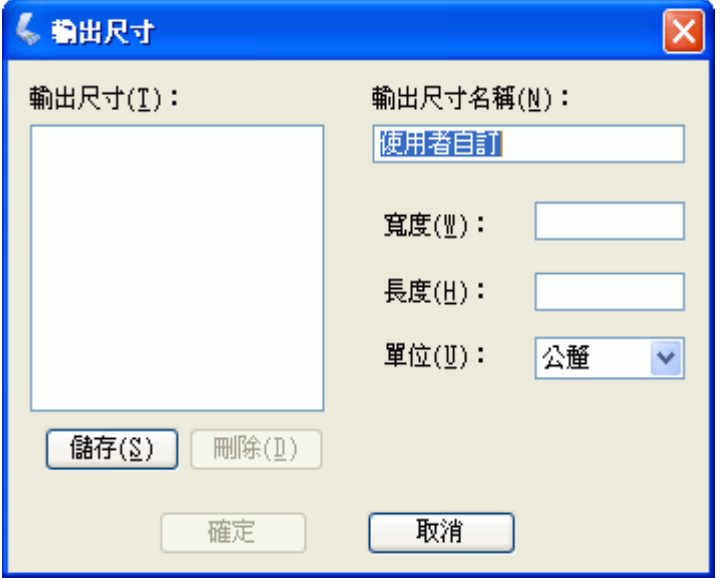

輸入自訂尺寸的名稱、尺寸並按下 『**儲存**』鍵,然後按下 『**確定**』鍵。新的尺寸則會顯示在 〝輸 出尺寸〞清單中。

3. 在 〝專業模式〞中,您可以使用其他的工具來微調尺寸。按下 〝**輸出尺寸**〞旁的 『**+**』鍵 (Windows) 或『▶』鍵 (Mac OS X) 便可顯示這些工具。

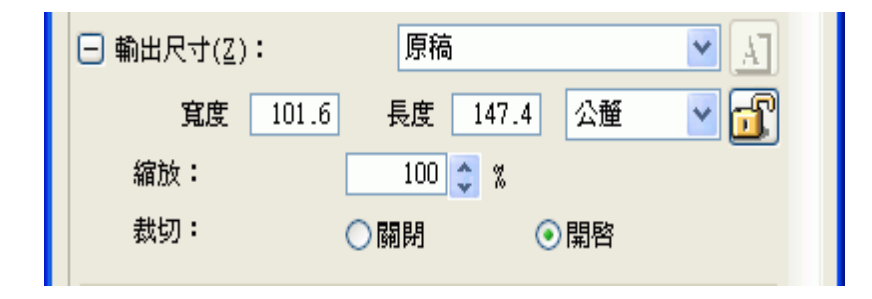

- ❏ 若要以某些比例來調整影像尺寸,請調整 〝**縮放**〞值。
- ❏ 若要更改影像裁剪的方式,請開啟或關閉 〝**裁切**〞功能。( 詳細資料,請查看 Epson Scan 說明。)
- □ 若要解除鎖定掃描尺寸的比例,請按下『 圖 鎖定』圖示鍵。然後調整選取框或是輸入新的長 寬值。
- 4. 一旦選擇了所需的掃描尺寸,您便可以按下並拖曳選取框至您想要掃描的影像區。詳細說明,請查 [看第 24 頁 〝調整掃描區域 \( 選取框 \)〞。](#page-23-0)選擇框的比例會保持在和調整時一樣。

如果您需要針對橫向或縱向影像旋轉選取框但不改變其外觀比例,請按下 『 ■ 方向 』 圖示鍵。( 若 您以 〝 **原稿**〞輸出尺寸進行掃描時,無法使用此功能。)

#### 附註: 關於使用 〝輸出尺寸〞工具的詳細說明,請按下 Epson Scan 視窗中的 『**說明**』鍵。

5. 現在,您可以開始掃描影像了。請按下 『**掃描**』鍵,並查看[第 30 頁 〝完成掃描〞](#page-29-0) 中的操作說明。

## <span id="page-29-1"></span><span id="page-29-0"></span>**完成掃描**

掃描後會發生什麼狀況會根據您啟動掃描的方式而定。

- □ 若您是透過執行 Epson Scan 當作獨立的程式來啓動掃描 (在 "全自動模式"中),掃描影像會儲存成 您選擇的檔案格式並存放在您選擇的位置中。若您沒有選擇任何的檔案儲存設定,則會儲存成 JPEG 檔放在 〝我的圖片〞或 〝Picture〞。
- ❏ 若您是透過執行 Epson Scan 當作獨立的程式來啟動掃描 ( 在 〝家庭模式〞或 〝專業模式〞中 ),您會 看到〝檔案儲存設定〞視窗。這可讓您選擇儲存掃描檔案的名稱和位置。詳細說明,請查看[第 11 頁](#page-10-2) [〝選擇檔案儲存設定〞。](#page-10-2)
- □ 若您是從像 Adobe Photoshop Elements 這樣的程式來啓動掃描,則會在程式視窗中開啓掃描的影像。 若掃描後 Epson Scan 沒有自動關係,請按下 『**關閉**』鍵,關閉 Epson Scan 視窗並在程式中檢視影像。

□ 若您是從 Epson File Manager 來啓動掃描,您可以在 Epson File Manager 視窗中看到掃描影像的縮圖。

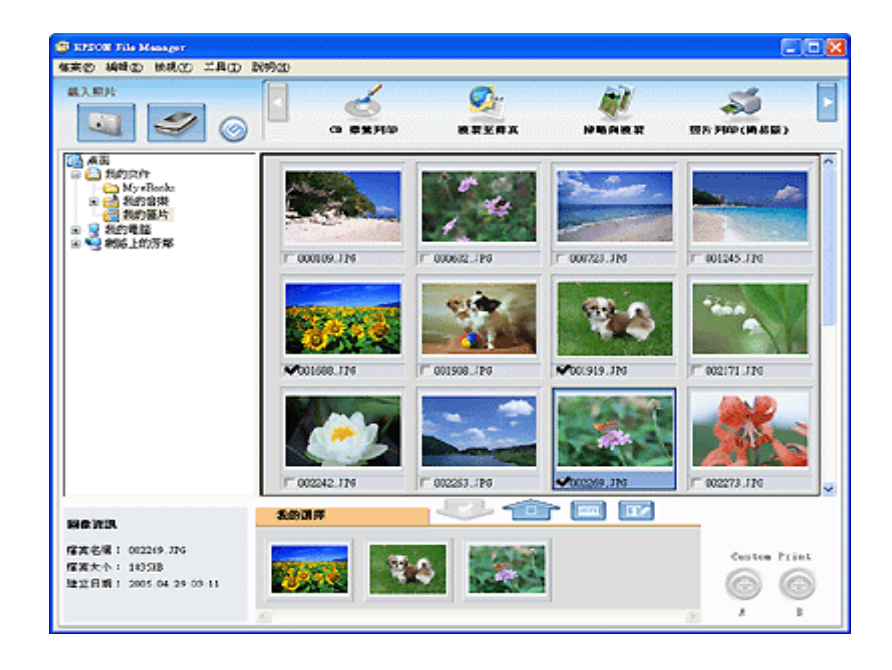

## 附註:

若您不要看到您的掃描影像,請在 Epson File Manager 視窗的左側選擇用來儲存影像的資料夾。

若您想要在 Epson Creativity Suite 其中一個項目程式中使用您的掃描影像,請點選每個影像縮圖下方的檢 查盒。影像會顯示在 Epson File Manager 視窗底部的 〝**我的選擇**〞欄中。

然後選擇視窗上方其中一個項目圖示。

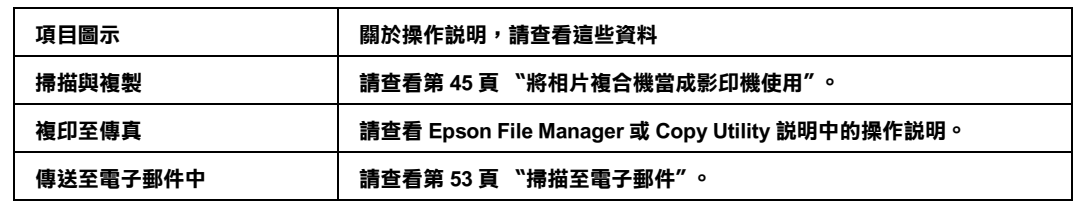

### 附註 :

一旦儲存了掃描影像,您便可以將影像檔或影像資料夾拖曳至桌面的 〝**Epson File Manager**〞圖示中以 啟動 Epson File Manager。

# <span id="page-31-0"></span>**第 3 章 使用掃描單元的功能**

# <span id="page-31-2"></span><span id="page-31-1"></span>**還原色彩**

使用 Epson Scan 中的 "**色彩還原**″功能,您便可將老舊、褪色、或曝光不良的相片變爲栩栩如生且清晰 的相片。 您可將列印的相片自動還原回掃描時的相片。

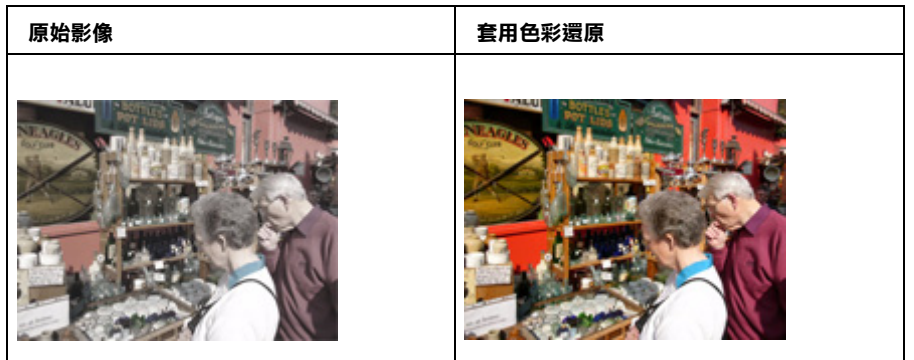

請依下列步驟使用 Epson Scan 還原色彩。

- 1. 將原稿相片放置在掃描單元上。詳細說明,請查看使用手冊。
- 2. 啟動 Epson Scan。請查看下列其中一個章節的操作步驟。
	- □ 第6頁 ™用 Epson Scan 啓動掃描"
	- ❏ [第 7 頁 〝用 Epson Creativity Suite 啟動掃描〞](#page-6-1)
	- ❏ [第 10 頁 〝用其他掃描程式啟動掃描〞](#page-9-1)
- 3. 當出現 Epson Scan 視窗時,請根據目前選取的掃描模式,進行下列其中一項步驟。
	- □ 家庭模式 或 專業模式: 前往步驟 4。

❏ 全自動模式: 按下 『**自訂**』鍵,然後點選 〝**色彩還原**〞檢查盒並按下 『**確定**』鍵。繼續步驟 9。

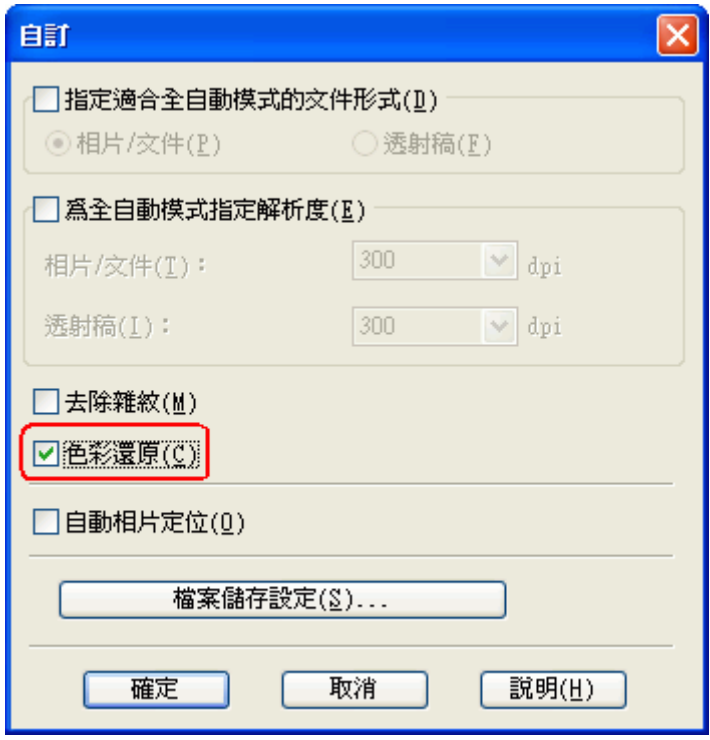

#### 附註:

關於使用全自動模式掃描相片的詳細說明,請查看第 14 頁 [〝使用全自動模式〞](#page-13-1)。

- 4. 針對您要掃描的原稿類型選擇基本設定,然後再針對您要使用影像的方式選擇目的地設定。請查看 第17頁 "選擇基本設定"。
- 5. 按下 『**預掃描**』鍵預視影像,然後再選擇掃描區域。請查看[第 21 頁 〝預掃描並調整掃描區域〞。](#page-20-1)
- 6. 請進行下列其中一個動作來選擇 〝色彩還原〞選項。

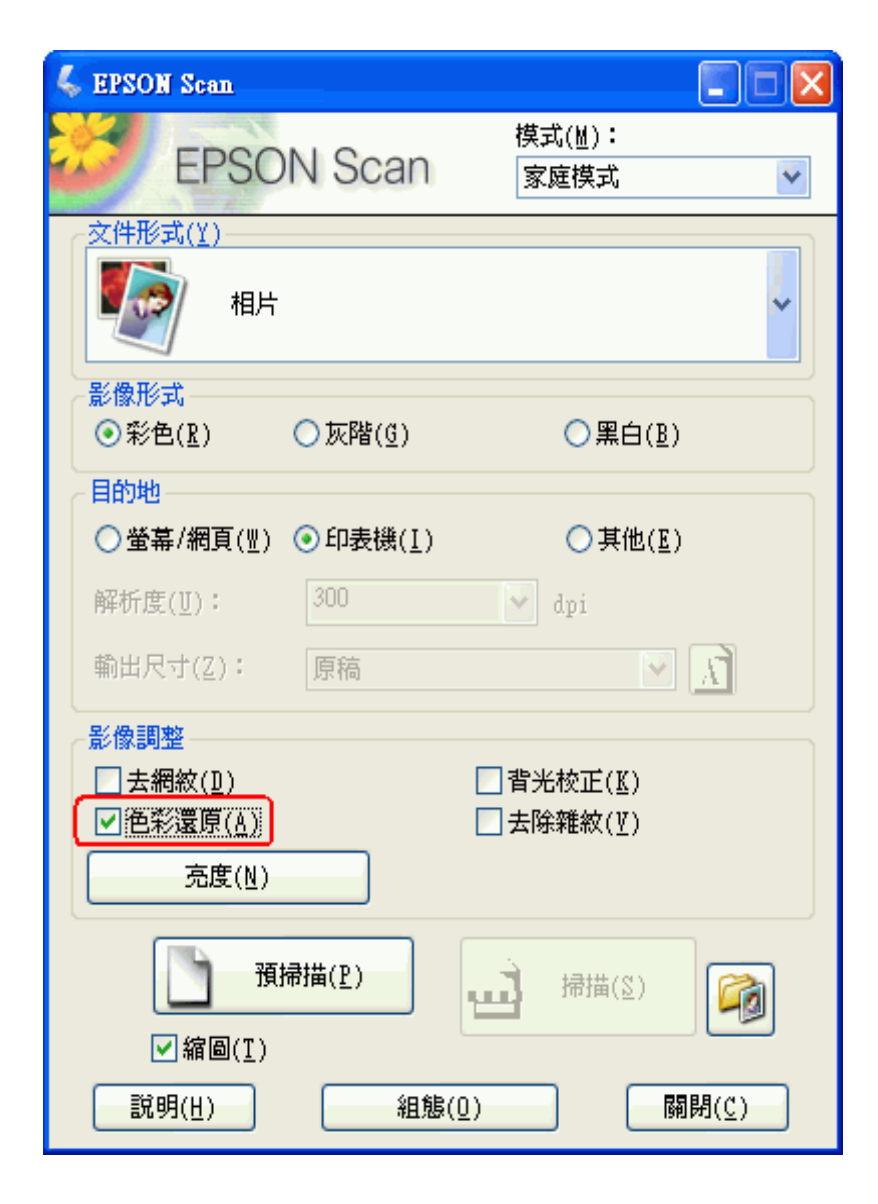

❏ 專業模式: 向下捲動至 〝調整〞區並勾選 〝**色彩還原**〞檢查盒。

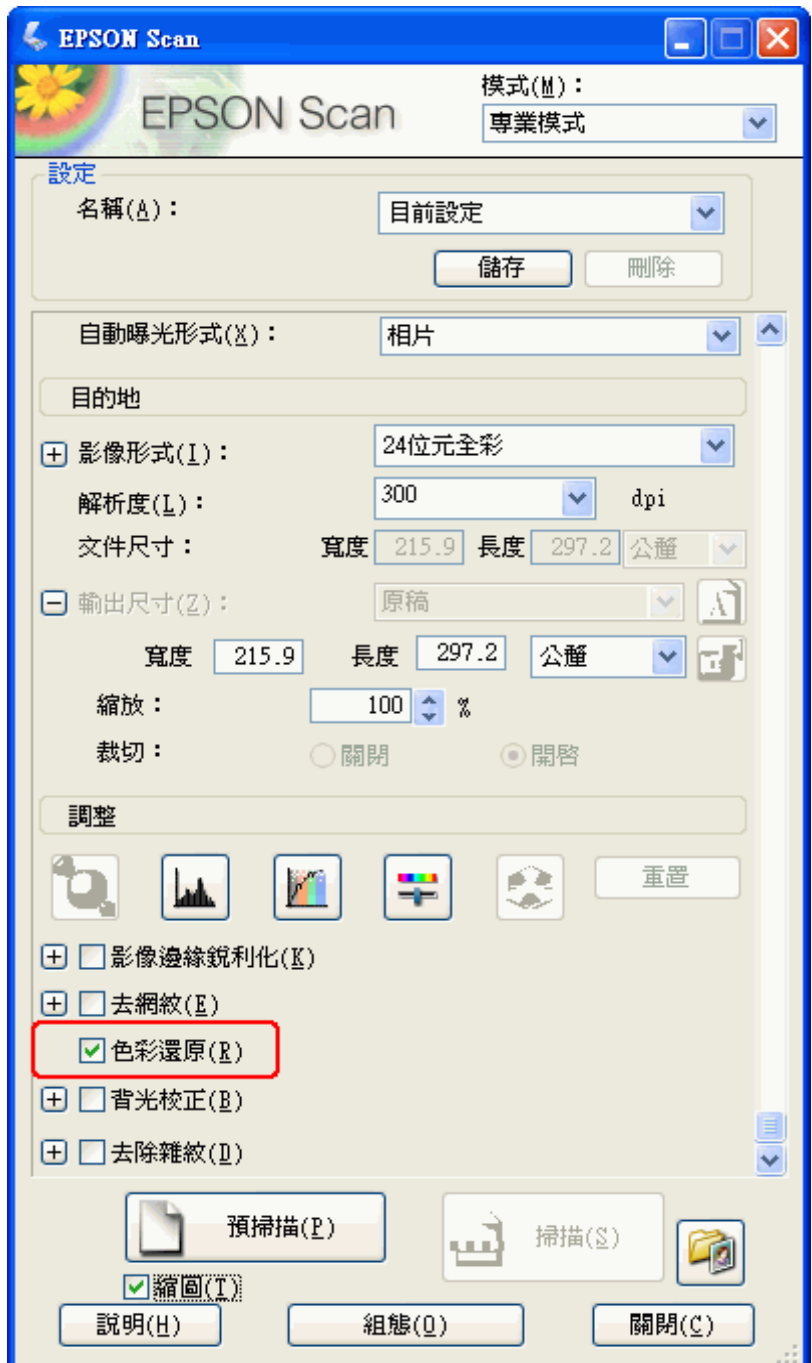

- 7. 進行其他必要的影像調整。請查[看第 26 頁 〝調整色彩或其他影像設定〞](#page-25-1)。
- 8. 視需要調整影像大小。請查[看第 27 頁 〝選擇掃描尺寸〞。](#page-26-1)
- 9. 按下 『**掃描**』鍵掃描並還原影像中的色彩。

接下來會發生什麼會根據您如何啟動 Epson Scan 而定。請查看[第 30 頁 〝完成掃描〞](#page-29-1)。

# <span id="page-35-0"></span>**使用調色板功能 ( 只適用於專業模式 )**

請依照在這些章節中的步驟,使用 Epson Scan 中的 〝調色板〞功能細微調整影像的色彩。

### **從影像中採取色彩樣本**

1. 若有需要,請按下『**預掃描**』鍵預掃描影像。然後按下『 <mark>◎</mark> 調色板』鍵。 出現 〝調色板〞視窗。

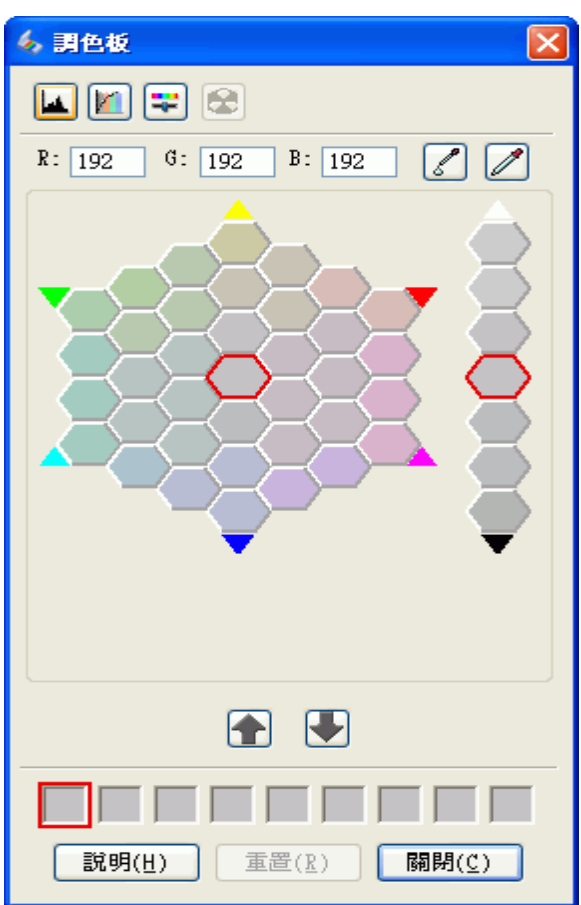

- 2. 按下『2 色彩取樣器』鍵。游標會變成滴管狀。
- 3. 在 〝預掃描〞視窗中,點選影像中需要調整的色彩。

您所選擇的色彩會移至 "調色板"視窗的中間色塊包含周圍色塊中的色調差異。

4. 選擇有您想要使用色調的色塊來調整影像中的色彩。這個色彩變成中間色塊的色彩且色彩變化會反 映在影像中。

#### 附註:

若有需要,您也可以使用調整區右方的色塊來改變亮度。

5. 若您想要繼續調整色彩,請重複步驟 4。

若您想要儲存色彩方便日後使用,請按下 『 ■ 儲存』鍵。色彩會出現在儲存區中。

附註: **"3<del>11</del>**<br>若要載入之前儲存的色彩,請選擇色彩並按下『 1】套用到調色板 , 鍵。

6. 當您調整完色彩後,請按下 『**關閉**』鍵回到 Epson Scan 視窗。 關於如何使用 〝調色板〞功能的詳細說明,請按下 『**說明**』鍵。

### **套用色彩至影像中**

1. 若有需要,按下 『 **預掃描**』鍵預掃描影像。然後按下 『 <mark>↓</mark> 調色板』鍵。 出現 〝調色板〞視窗。

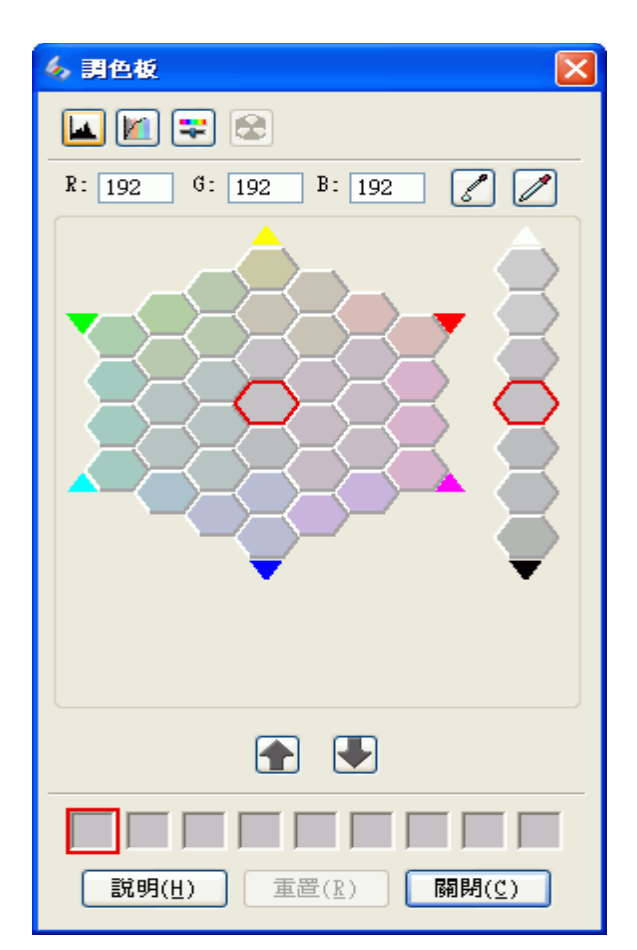

2. 選擇有您想要使用色調的色塊來調整影像中的色彩。這個色彩變成中間色塊的色彩。

### 附註:

若有需要,您也可以使用調整區右方的色塊來改變亮度。

- 3. 按下『2』色彩筆刷』鍵。游標會變成水滴狀。
- 4. 在 〝預掃描〞視窗中,點選影像中需要調整的色彩。色彩變化會反映在影像中。
- 5. 若您想要繼續調整色彩,請重複步驟 2 到 4。

若您想要儲存色彩方便日後使用,請按下『■ 儲存』鍵。色彩會出現在儲存區中。

附註: **"3<del>11</del>**<br>若要載入之前儲存的色彩,請選擇色彩並按下『 1】套用到調色板 , 鍵。

6. 當您調整完色彩後,請按下 『**關閉**』鍵回到 Epson Scan 視窗。

關於如何使用 〝調色板〞功能的詳細說明,請按下 『**說明**』鍵。

# <span id="page-37-1"></span><span id="page-37-0"></span>**去除雜紋**

使用 Epson Scan 中的 "去除雜紋"功能,您可以在掃描時實際情潔原稿上的灰塵。

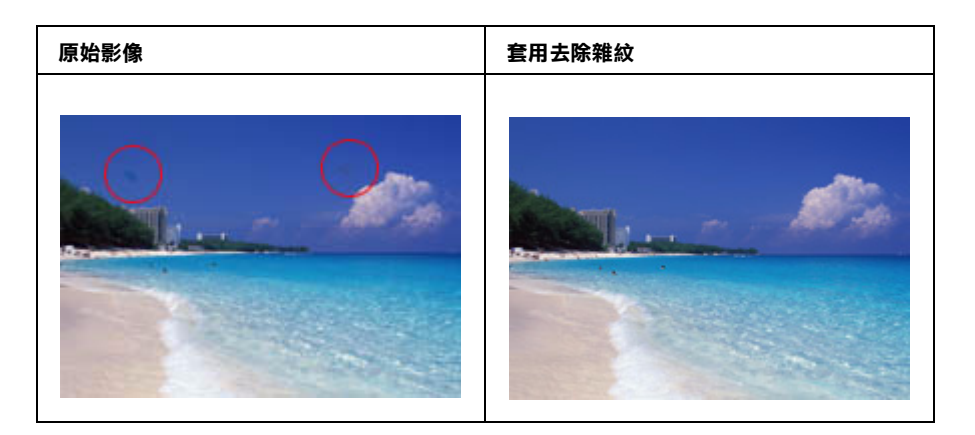

## 附註:

在掃描原稿之前,請小心地清除您可以看見的灰塵。

請依下列步驟使用 Epson Scan 去除雜紋。

- 1. 將原稿放在掃描單元中。詳細說明,請查看使用手冊。
- 2. 啟動 Epson Scan。請查看下列其中一個章節的操作步驟。
	- □ 第6頁 ™用 Epson Scan 啓動掃描"
	- ❏ [第 7 頁 〝用 Epson Creativity Suite 啟動掃描〞](#page-6-1)
	- ❏ [第 10 頁 〝用其他掃描程式啟動掃描〞](#page-9-1)
- 3. 當出現 Epson Scan 視窗時,請根據目前選取的掃描模式,進行下列其中一項步驟。
	- □ 家庭模式 或 專業模式: 前往步驟 4。

❏ 全自動模式: 按下 『**自訂**』鍵,然後點選 〝**去除雜紋**〞檢查盒並按下 『**確定**』鍵。繼續進行步 驟 9。

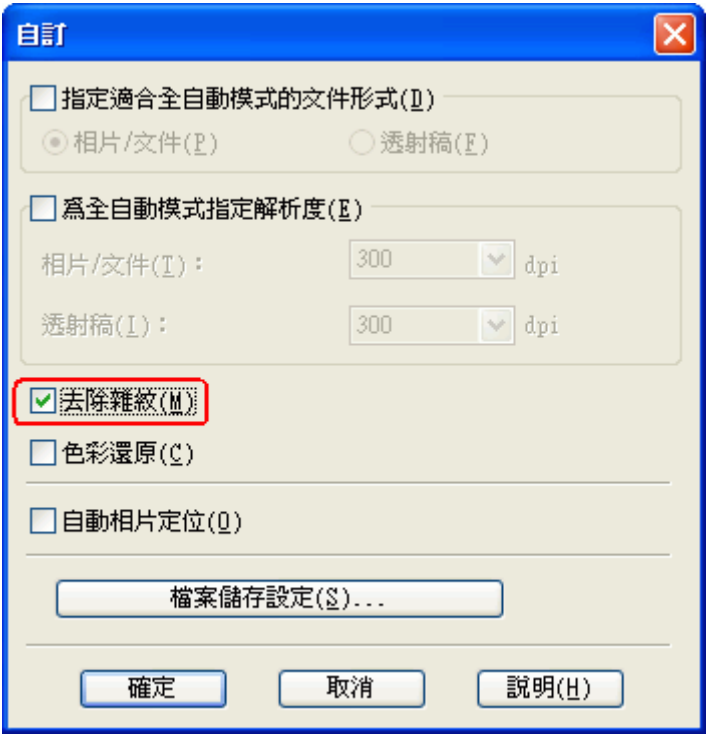

#### 附註:

- ❏ 關於使用全自動模式掃描相片或文件的詳細說明,請查看第 14 頁 [〝使用全自動模式〞](#page-13-1)。
- ❏ 若掃描相片或文件時要更改掃描模式,請查看第 17 頁 [〝更改掃描模式〞](#page-16-3)。
- 4. 針對您要掃描的原稿選擇基本設定,然後再針對您要使用影像的方式選擇目的地設定。請查[看第 17](#page-16-2)  [頁 〝選擇基本設定〞](#page-16-2)。
- 5. 按下 『**預掃描**』鍵預視影像,然後再選擇掃描區域。請查看[第 21 頁 〝預掃描並調整掃描區域〞。](#page-20-1)
- 6. 請依照下列步驟選擇 〝去除雜紋〞選項。
	- ❏ 家庭模式: 點選 〝**去除雜紋**〞檢查盒。
	- ❏ 專業模式: 向下捲動至 〝調整〞區並點選 〝**去除雜紋**〞檢查盒。若您想要增加或減少去除雜紋 效果的等級,請按下選項旁的 『**+**』鍵 (Windows) 或 『r』鍵 (Mac OS X) 並在 〝**等級**〞清單中選 擇設定。

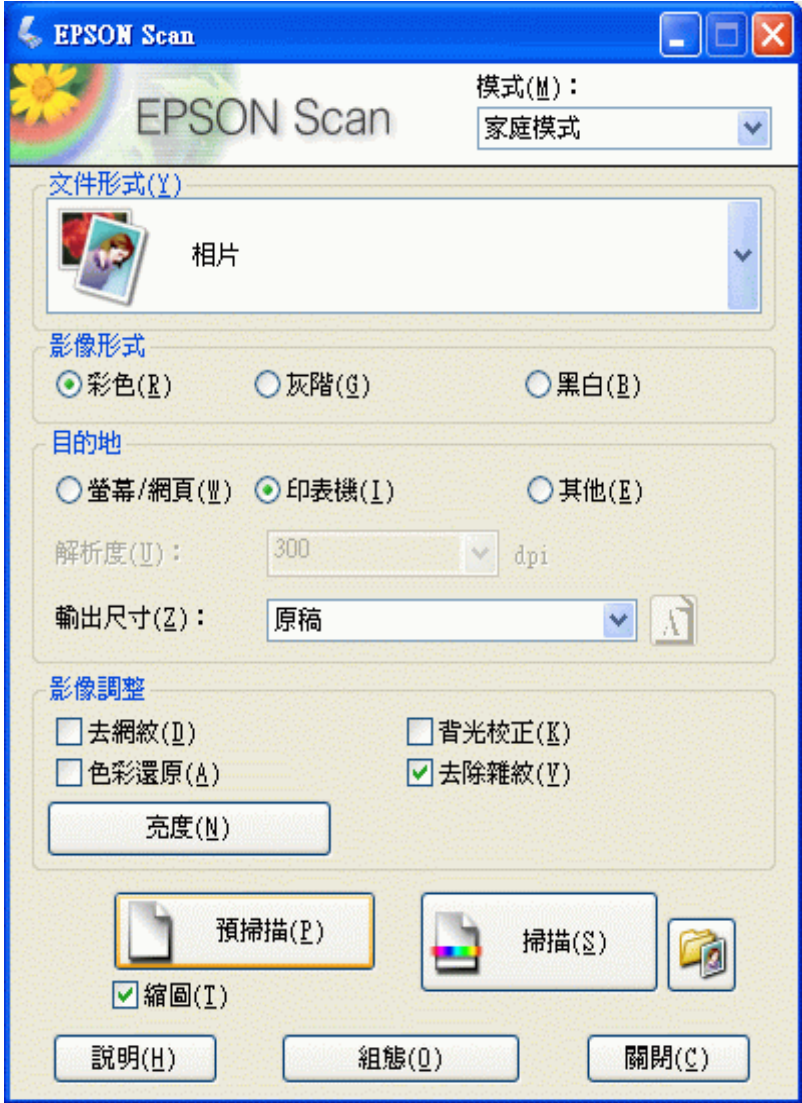

專業模式:

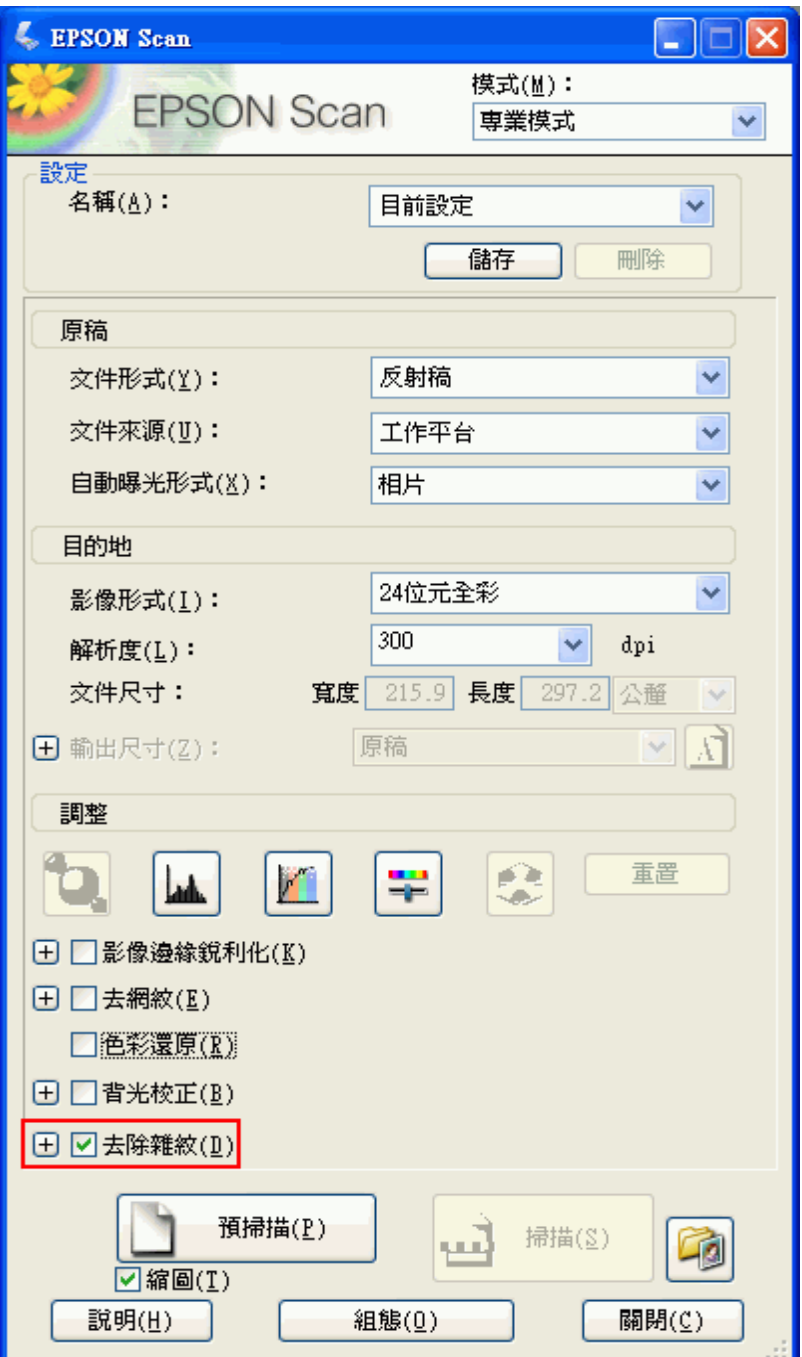

## 附註:

……<br>*去除雜紋的結果不會出現在 "預視"視窗的影像中。您必須先進行掃描。* 

- 7. 進行其他必要的影像調整。請查[看第 26 頁 〝調整色彩或其他影像設定〞](#page-25-1)。
- 8. 視需要調整影像大小。請查[看第 27 頁 〝選擇掃描尺寸〞。](#page-26-1)
- 9. 按下 『**掃描**』鍵掃描並去除影像中的雜紋。

# <span id="page-41-1"></span><span id="page-41-0"></span>**校正背光相片**

使用 Epson Scan 中的 "**背光校正**"功能,您可以去除照片中因爲太多的背景光而產生的陰影。您可以在 掃描這些相片時自動校正列印的相片、底片、或幻燈片。

## 附註:

在 〝全自動模式〞下無法使用 〝背光校正〞功能。

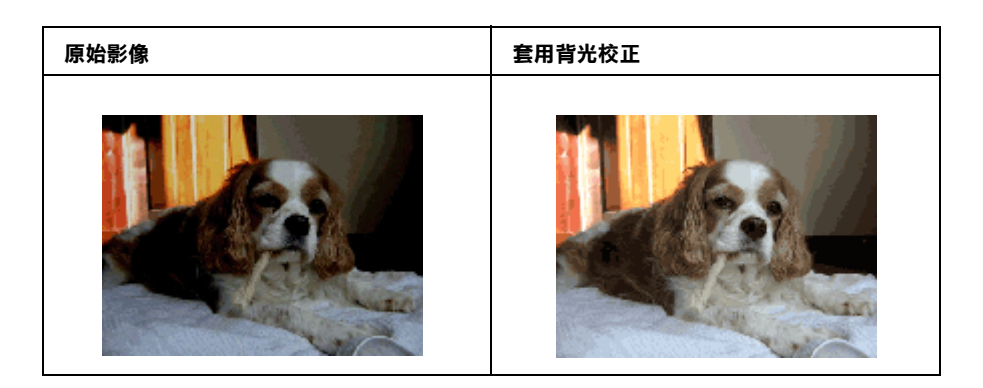

請依下列步驟使用 Epson Scan 校正背光相片。

- 1. 放置原稿。詳細說明,請參考使用手冊。
- 2. 啓動 Epson Scan。請查看下列章節的操作步驟。
	- □ 第6頁 ™用 Epson Scan 啓動掃描"
	- ❏ [第 7 頁 〝用 Epson Creativity Suite 啟動掃描〞](#page-6-1)
	- ❏ [第 10 頁 〝用其他掃描程式啟動掃描〞](#page-9-1)
- 3. 當出現 Epson Scan 視窗時,針對您要掃描的原稿類型選擇基本設定,然後再針對您要使用影像的方 式選擇目的地設定。請查看[第 17 頁 〝選擇基本設定〞](#page-16-2)。
- 4. 按下 『**預掃描**』鍵預視影像,然後再選擇掃描區域。請查看[第 21 頁 〝預掃描並調整掃描區域〞。](#page-20-1)
- 5. 請依照下列步驟,選擇 〝背光校正〞選項。

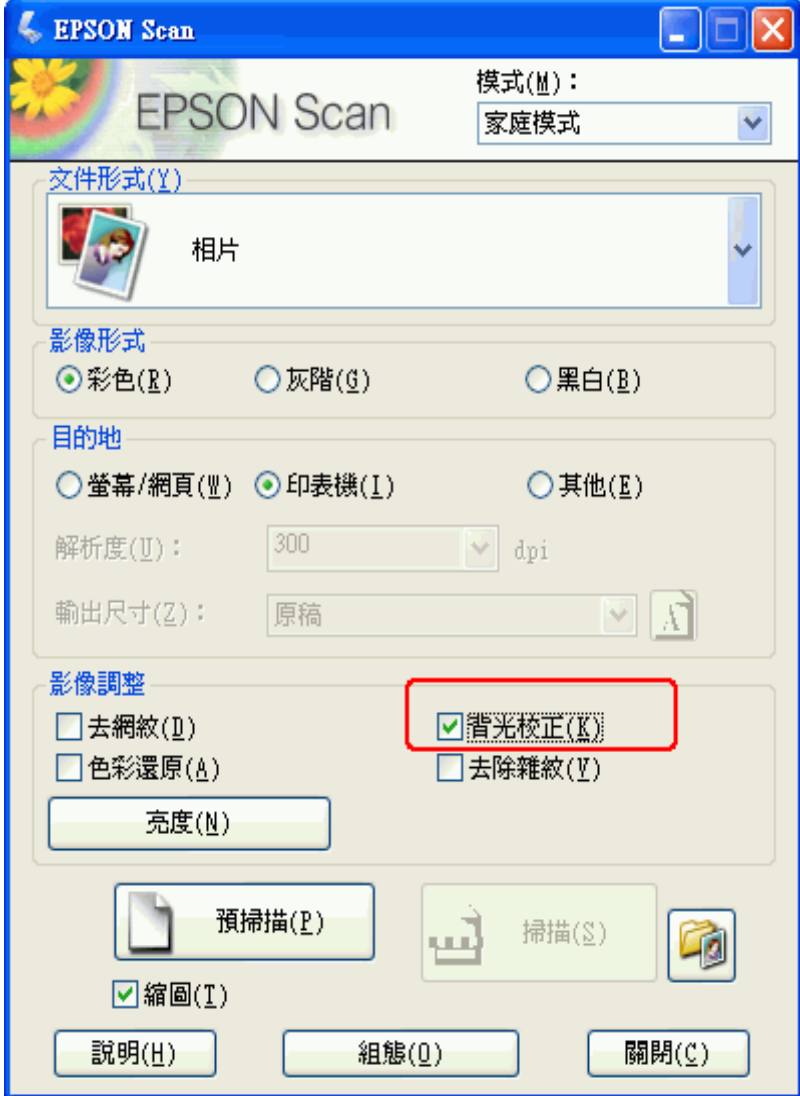

❏ 專業模式: 向下捲動至 〝調整〞區並點選 〝**背光校正**〞檢查盒。 若您想要增加或減少背光校正 效果的等級,請按下選項旁的 『**+**』鍵 (Windows) 或 『r』鍵 (Mac OS X) 並在 〝**等級**〞清單中選 擇設定。

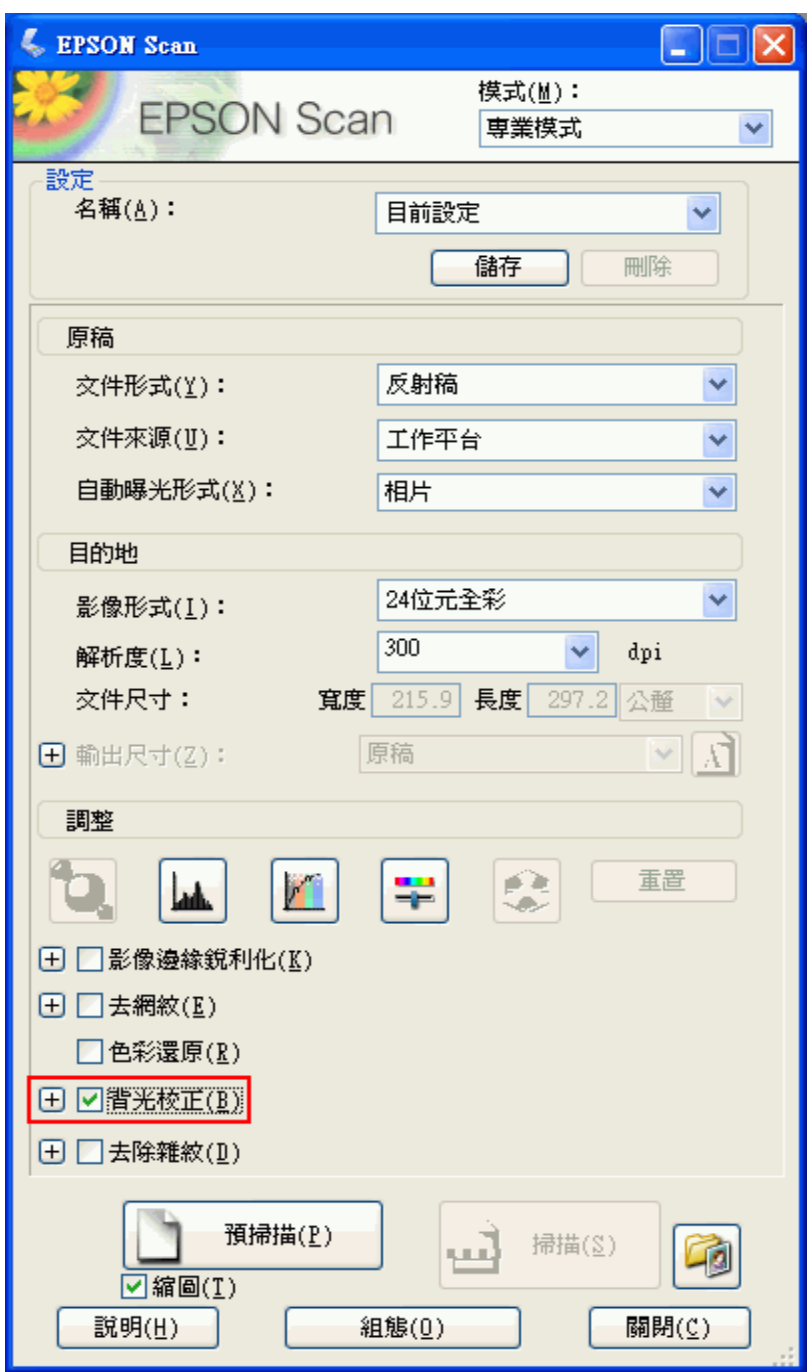

- 6. 進行其他必要的影像調整。請查[看第 26 頁 〝調整色彩或其他影像設定〞](#page-25-1)。
- 7. 視需要調整影像大小。請查[看第 27 頁 〝選擇掃描尺寸〞。](#page-26-1)
- 8. 按下 『**掃描**』鍵掃描並校正影像中的背光。

接下來會發生什麼是根據您如何啟動 Epson Scan 而定。請查看[第 30 頁 〝完成掃描〞](#page-29-1)。

# <span id="page-44-1"></span><span id="page-44-0"></span>**將相片複合機當成影印機使用**

您可以將與電腦連接的相片複合機當成影印機使用。 您甚至可以在影印時放大與縮小、還原褪色色彩、 強化文字和調整影像亮度與對比。

- 1. 將原稿文件或相片放置在掃描單元上。詳細說,請查看使用手冊。
- 2. 使用下列方式啟動 Epson Copy Utility。
	- ❏ 啟動 Epson File Manager ( 請查[看第 7 頁〝用 Epson Creativity Suite 啟動掃描〞\)](#page-6-1)。然後再按下視窗上 方的 〝**掃描與複製**〞圖示。
	- ❏ Windows:

或是,按下『開啟』圖示,或按下 **開始** > **程式集** 或 **所有程式** > **EPSON Creativity Suite** > **Copy Utility** > **EPSON Copy Utility**。

❏ Mac OS X:

打開 **Application** > **EPSON** > **Creativity Suite** > **Copy Utility** 資料夾並雙擊 〝**EPSON Copy Utility**〞圖示。

您會看到 Copy Utility 視窗:

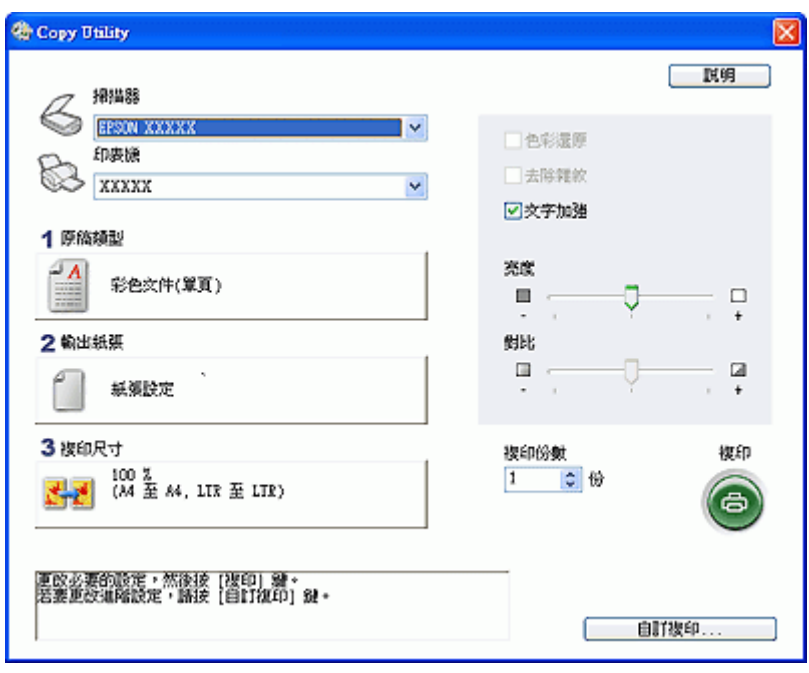

- 3. 從視窗上方的 〝掃描器〞清單中選擇相片複合機。
- 4. 從 〝印表機〞清單中選擇您的印表機。
- 5. 按下 〝**原稿類型**〞方塊,選擇您正在影印的文件類型,然後按下 『**確定**』鍵。相關參考說明,請參 閱下表:

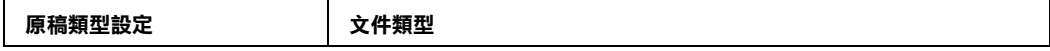

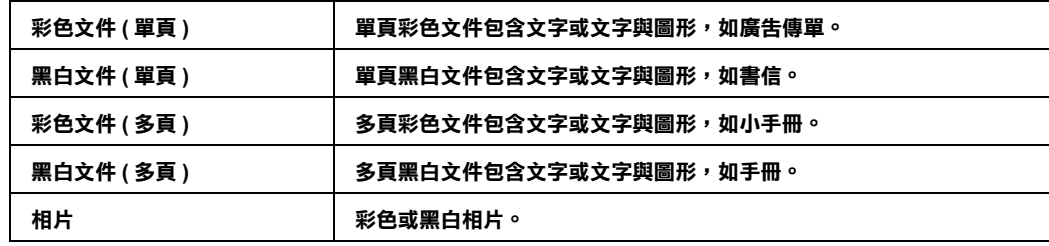

6. 按下 〝**輸出紙張**〞方塊,選擇您裝入印表機的紙張類型與尺寸,然後按下 『**確定**』鍵。

#### 附註:

若您正在某 Epson 機型的印表機上列印,您會看見印表機設定視窗。關於選擇設定的說明,請參閱 您印表機的說明文件。

7. 若您要放大或縮小影印影像,請按下 〝**複印尺寸**〞方塊,選擇放大 / 縮小,然後按下 『**確定**』鍵。

#### 附註:

若您正在有支援無邊界列印的 Epson 印表機上列印,則可選擇 〝**邊界**〞( 有邊 ) 或 〝**無邊界**〞( 無邊 ) 選項。

- 8. 若您正在影印褪色的相片,並想要還原色彩,請勾選 〝**色彩還原**〞檢查盒。只有在 〝來源類型〞設 為 〝**相片**〞時才可使用這個功能。
- 9. 若您正在影印彩色或黑白文件,您可透過勾選 〝**文字加強**〞檢查盒來改善文字與線條的定義。只有 在 〝來源類型〞設為其中一個 〝**文件**〞選項時才可使用這個功能。
- 10. 若您要在影印時調整原稿的明暗度或對比度,按下 〝**亮度**〞及 / 或 〝**對比**〞設定下方的滑桿。只有 在 〝來源類型〞設為 〝**相片**〞時才可使用這個功能。
- 11. 如有需要,按下 〝**複印份數**〞方塊中的箭頭,選擇您複件的數量。
- 12. 當您準備掃描與列印時,按下 『**複印**』鍵。

#### 附註:

若您要在列印前預視掃描成品,或進行其他影印設定,請按下視窗底部的 『**自訂複印**』鍵。關於使 用 〝自訂影印〞功能的說明,請按下 Copy Utility 中的 『**說明**』鍵。

# <span id="page-45-1"></span><span id="page-45-0"></span>**直接掃描成 PDF 檔**

使用 〝全自動模式〞,您可以快速且輕鬆地將文件掃描成 PDF 檔。

- 1. 將原稿文件的首頁放在工作平台上。詳細說明,請查看使用手冊。
- 2. 啟動 Epson Scan。請查看下列章節的操作步驟。
	- □ 第6頁 ™用 Epson Scan 啓動掃描"
	- ❏ [第 7 頁 〝用 Epson Creativity Suite 啟動掃描〞](#page-6-1)
	- □ 第10頁、用其他掃描程式啓動掃描

您會看到 Epson Scan 視窗。

3. 若在 Epson Scan 視窗右上方的 〝模式〞欄設定為 〝**全自動模式**〞,請按下 『**自訂**』鍵。

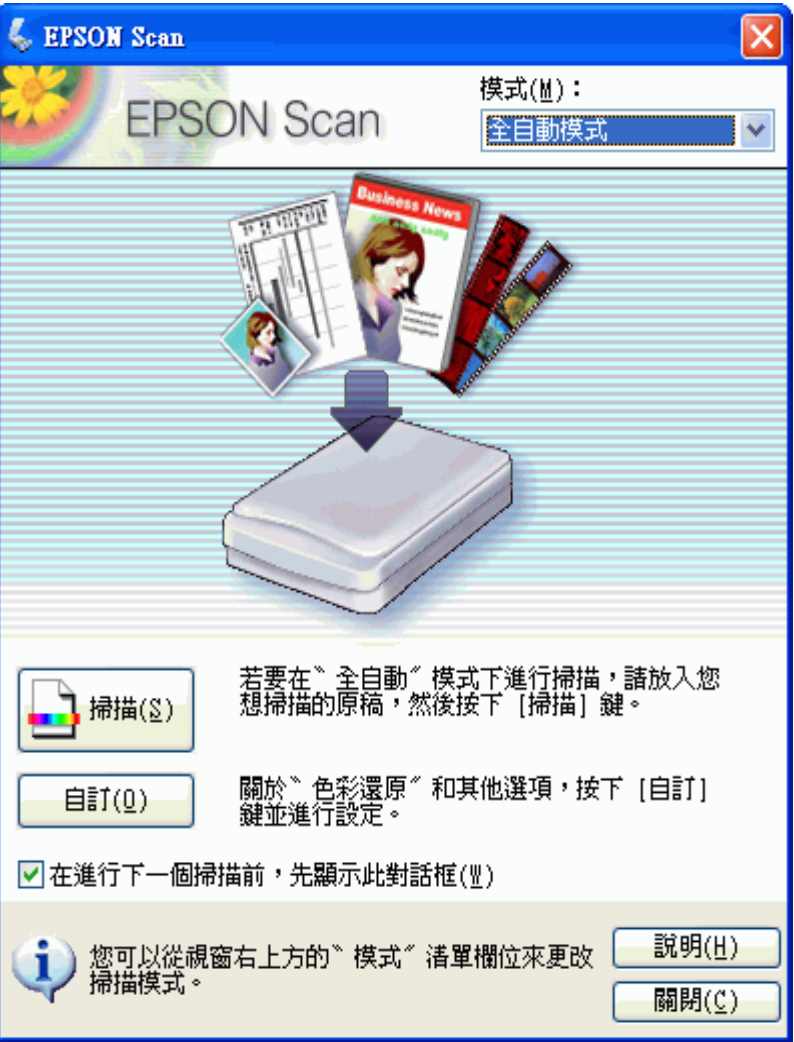

## 附註:

若您想要更改掃描模式,請查看第 17 頁 [〝更改掃描模式〞](#page-16-3)。

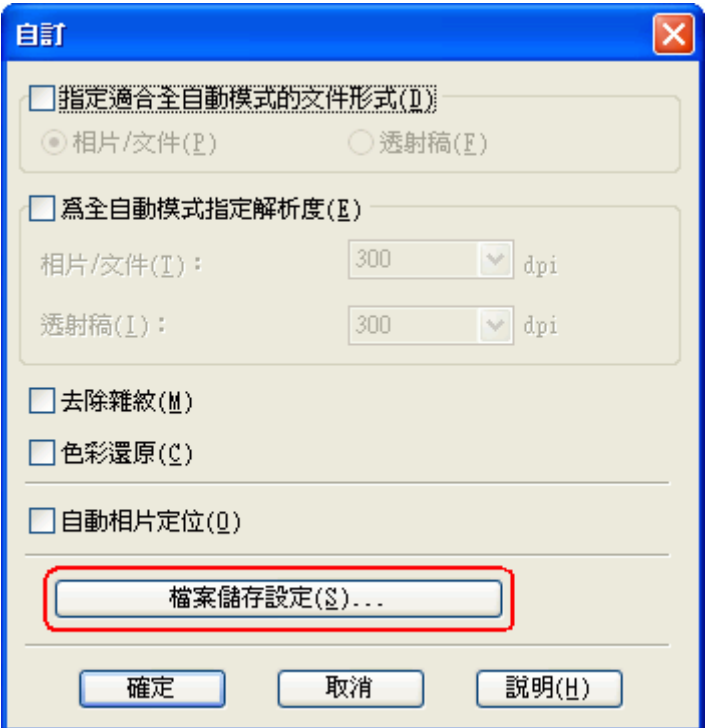

按下 『**檔案儲存設定**』鍵。

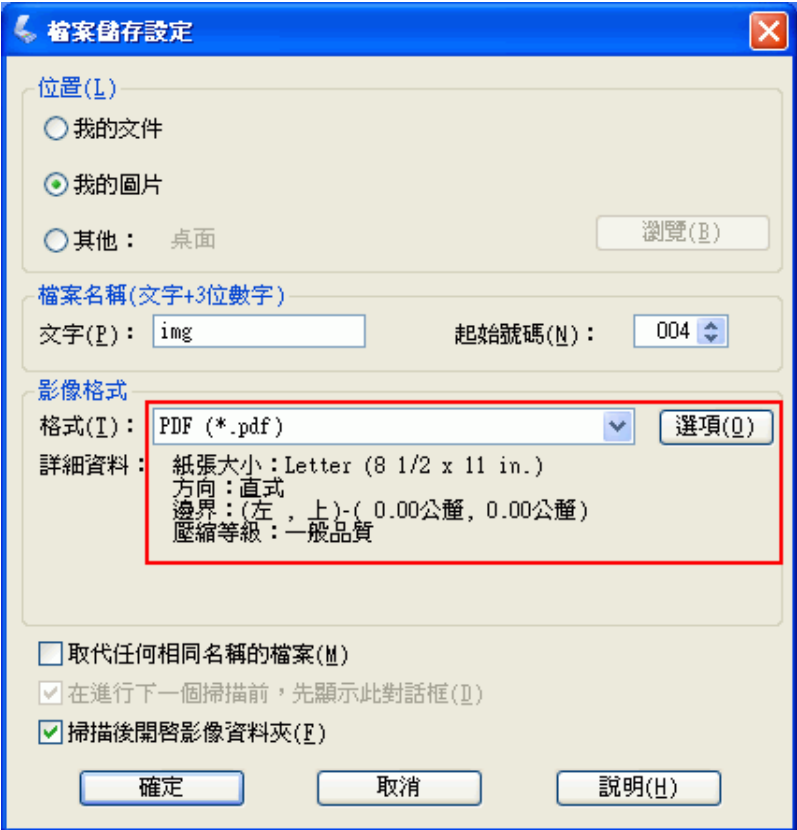

選擇 〝**PDF**〞當作檔案類型設定。目前的 〝紙張大小〞、〝方向〞、〝邊界〞及 〝壓縮等級〞設定 會顯示在檔案類型的下方。

6. 若您需變更任何目前的 PDF 設定,請按下 『**選項**』鍵。您會看見 Epson PDF 增效模組設定〞視窗。

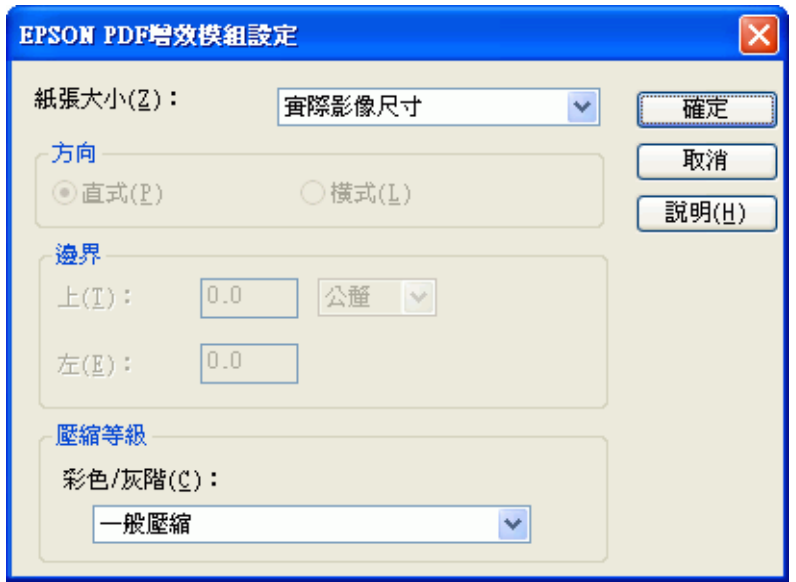

選擇符合您文件的設定,然後按下 『**確定**』鍵。 便會返回 〝檔案儲存設定〞視窗。

- 7. 選擇檔案儲存設定後,按下 『**確定**』鍵。再按下 『**確定**』鍵關閉 〝**自訂**〞視窗。
- 8. 按下 『**掃描**』鍵。Epson Scan 開始在 〝全自動模式〞下進行掃描。
- 9. 根據您啓動 Epson Scan 的方式而定,程式會將檔案儲存在您所指定位置中或是在掃描程式中開啓掃 描影像。詳細說明,請查看[第 30 頁 〝完成掃描〞](#page-29-1)。

## <span id="page-49-0"></span>**將多頁文件掃描成 PDF 檔 ( 只適用家庭 / 專業模式 )**

在 〝家庭模式〞或 〝專業模式〞下,您可以掃描多頁文件、雜誌、或報紙並儲存成一個檔案。Epson Scan 會顯示編輯頁面,讓您可以檢視掃描的頁面,如有必要可重新排序、旋轉或刪除。

- 1. 原稿文件的首頁放在工作平台上。詳細說明,請查看使用手冊。
- 2. 啟動 Epson Scan。請查看下列章節的操作步驟。
	- □ 第6頁 N用 Epson Scan 啓動掃描
	- ❏ [第 7 頁 〝用 Epson Creativity Suite 啟動掃描〞](#page-6-1)
	- ❏ [第 10 頁 〝用其他掃描程式啟動掃描〞](#page-9-1)

您會看到 Epson Scan 視窗。

3. 針對您所掃描的原稿類型選擇基本設定,然後選擇您要使用影像方式的目的地設定。請查看[第 17 頁](#page-16-2) [〝選擇基本設定〞。](#page-16-2)

若您想要更改掃描模式,請查看第17頁 『更改掃描模式"。

- 4. 按下 『**預掃描**』鍵預視影像,然後選擇掃描區域。請查[看第 21 頁 〝預掃描並調整掃描區域〞](#page-20-1)。
- 5. 按下 『**掃描**』鍵。出現 〝檔案儲存設定〞視窗。

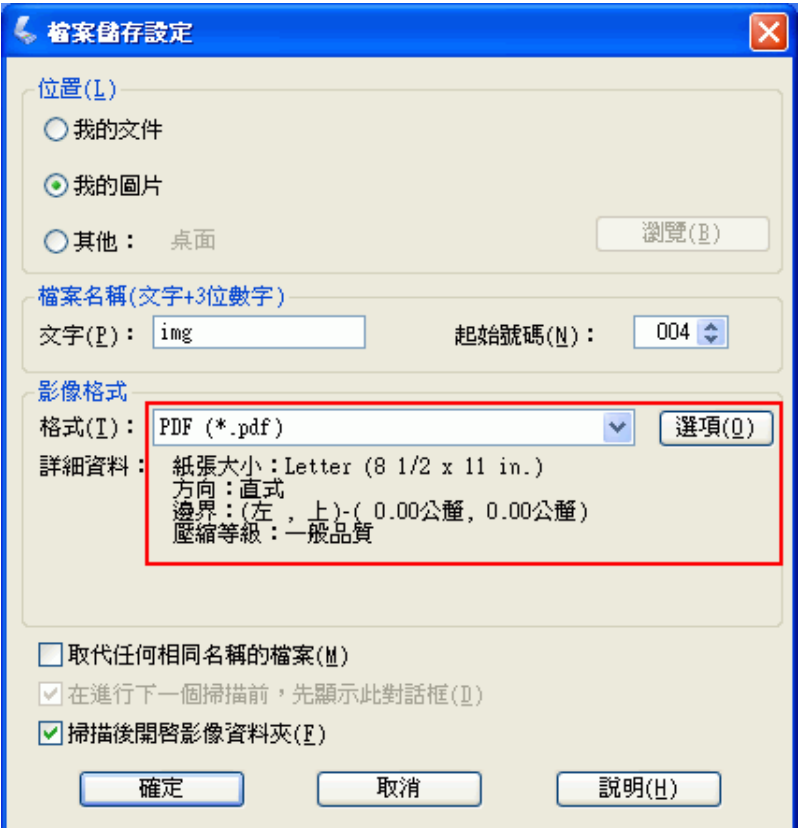

選擇 〝**PDF**〞當作檔案類型設定。目前的 〝紙張大小〞、〝方向〞、〝邊界〞及 〝壓縮等級〞設定 會顯示在檔案類型的下方。

6. 若您需變更任何目前的 PDF 設定,請按下 『**選項**』鍵。您會看見 Epson PDF 增效模組設定〞視窗。

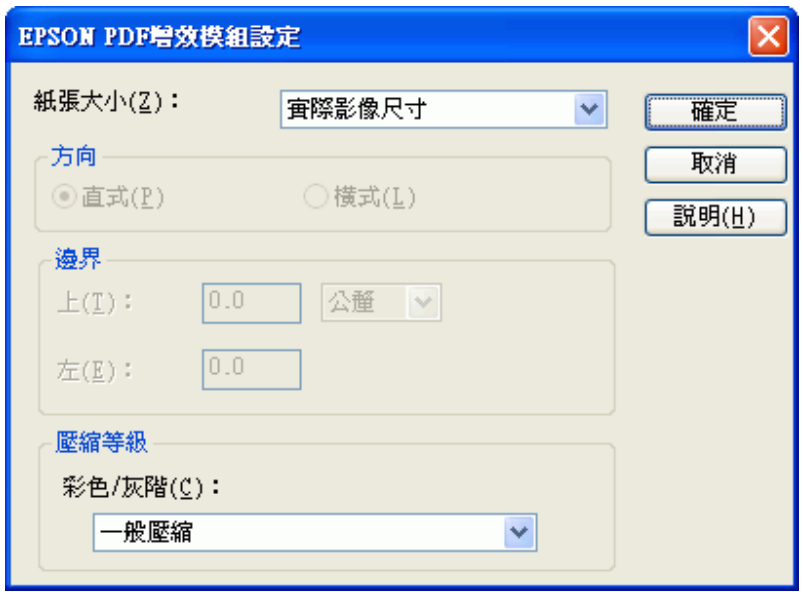

選擇符合您文件的設定,然後按下『**確定**』鍵。便會返回 〝檔案儲存設定〞視窗。

7. 當您選擇好檔案設定後,請按下 『**確定**』鍵。Epson Scan 會掃描頁面並出現下列視窗。

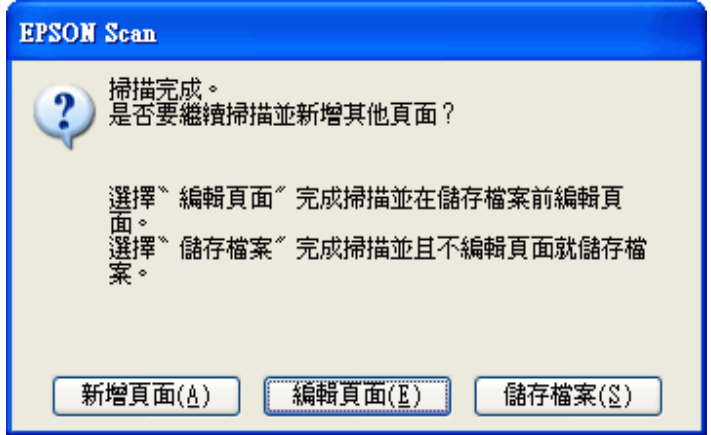

8. 若您只掃描一頁,或是您不需要編輯頁面時,請按下『**儲存頁面**』鍵並前往步驟 9。

若您是掃描多頁,請按下 『**新增頁面**』鍵並且用第二頁來更換工作平台上的首頁,然後按下 『**掃 描**』鍵。重複這個步驟掃描文件的每一頁。完成掃描後,請按下 『**編輯頁面**』鍵並前往步驟 9。

#### 附註:

每次最多可以掃描 100 頁的文件。

9. 您可以看到 〝編輯頁面〞視窗中顯示每一個掃描頁面的縮圖。

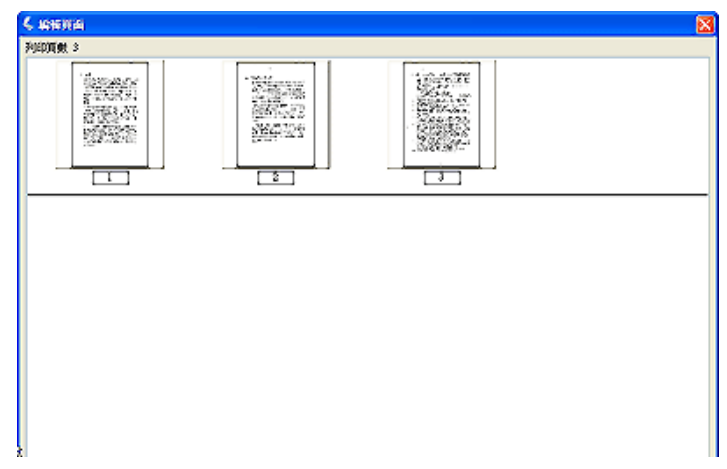

〝編輯頁面″視窗中會顯示每一個掃描頁面的縮圖。您可以使用主視窗下方的工具來選擇、旋轉、 重新排序、及刪除在文件中的頁面。詳細說明,請按下 『**說明**』鍵。

若您想要以目前的樣式將所有文件頁面加入至 PDF 檔中,請前往步驟 10。

若您不需要包含某些頁面,請按下『 四 單頁』 或 『 四 雙頁』 圖示鍵,或是點選您不需要的個別 頁面。然後按下『 m 刪除』圖示鍵刪除這些頁面。

若您想要旋轉頁面,請點選頁面或是使用 『 3 單頁』、『 3 雙頁』、或 『 3 所有頁面』圖示鍵 **來選擇頁面。然後再按下『 C 向左』或『 p 向右』旋轉圖示鍵來旋轉頁面。** 

## 附註:

當選擇全部文件頁面時,無法使用 『 1 刪除』 圖示鍵。

- 10. 當編輯完文件頁面後,請按下 『**確定**』鍵。您的文件將被儲存成 PDF 檔並放在 〝我的圖片〞或 〝Picture〞中,然後回到 Epson Scan 視窗。
- 11. 按下 『**關閉**』結束 Epson Scan。

# <span id="page-52-1"></span><span id="page-52-0"></span>**掃描至電子郵件**

您可以使用在 Epson File Manager 中的〝傳送至電子郵件〞功能自動地附加掃描的影像檔至電子郵件訊息 中。

1. 將原稿放置在掃描單元上。詳細說明,請查看使用手冊。

2. 啓動 Epson File Manager (請查看第7頁 〝用 Epson Creativity Suite 啓動掃描〞)。然後點選視窗上方的 <sup>〝</sup>傳送至電子郵件〞圖示。掃描宗成後,請會看到 〝透過電子郵件傳送檔案〞視窗。

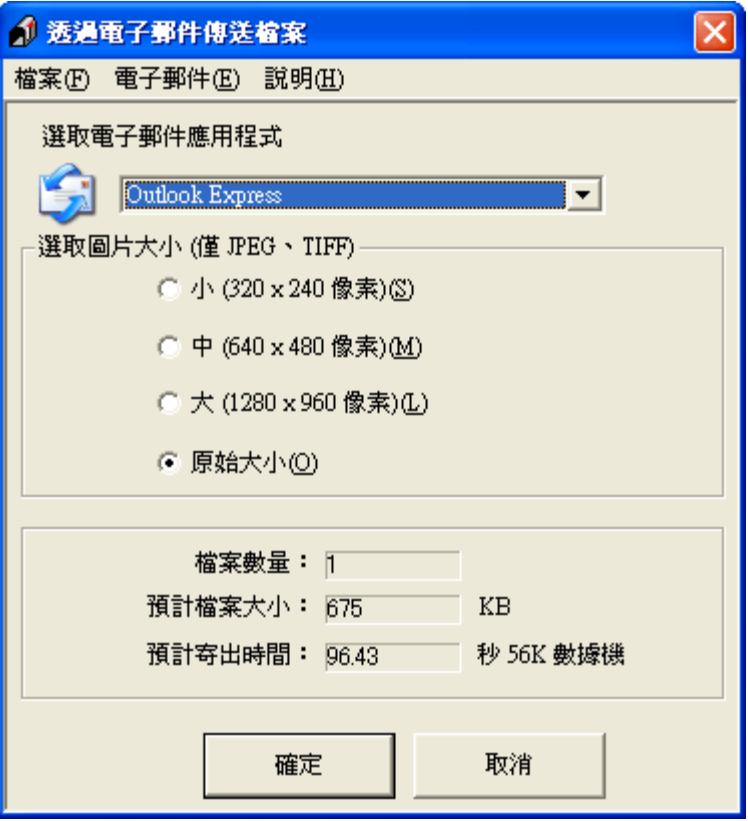

- 3. 在 〝選取電子郵件應用程式〞清單中選擇您使用的電子郵件程式。
- 4. 若您想要縮放影像,請在 〝選取圖片大小〞下選擇項目。

#### /////////////

在視窗底部的欄位中會顯示有關附加至電子郵件訊息中影像檔案的資訊。

5. 按下 『**確定**』鍵。開啟您的電子郵件程式並且您選擇的所有掃描影像都會附加至新的電子郵件訊息 中。( 若您需要有關傳送電子郵件訊息的操作說明,請查看電子郵件程式說明。)

# <span id="page-53-0"></span>**將掃描文件轉換成可編輯的文字**

您可以掃描文件並將文字轉換成在文書處理程式中可編輯的文字。這個過程稱為 〝光學文字辨識系統〞 (OCR)。若要掃描並使用 OCR 程式,像是隨機附贈的 ABBYY FineReader 程式。

OCR 軟體無法辨識手寫文字,而且有些文件或文字類型是 OCR 軟體難以辨識的,例如:

- ❏ 從其他影印副本一再影印的稿件
- ❏ 傳真
- ❏ 文字的字間距和列間距非常接近僅留下些微的空間
- ❏ 表格和被加註底線的文字
- □ 傾斜或是斜體字,和字體小於 8 點的字

請依照下列步驟,使用 ABBYY FineReader 掃描及轉換文字:

- 1. 將原稿文件放在掃描單元上。詳細說明,請查看使用手冊。
- 2. 請依照下列的步驟,啓動 ABBYY FineReader。

Windows: 選擇 **開始 > 程式集** 或 **所有程式 > ABBYY FineReader 6.0 Sprint > ABBYY FineReader 6.0 Sprint**。

Mac OS X: 打開 **Applications / 應用程式 > ABBYY FineReader 5 Sprint Plus** 資料夾並雙擊 〝**Launch FineReader 5 Sprint**〞圖示。

您會看到 〝ABBYY FineReader〞視窗。

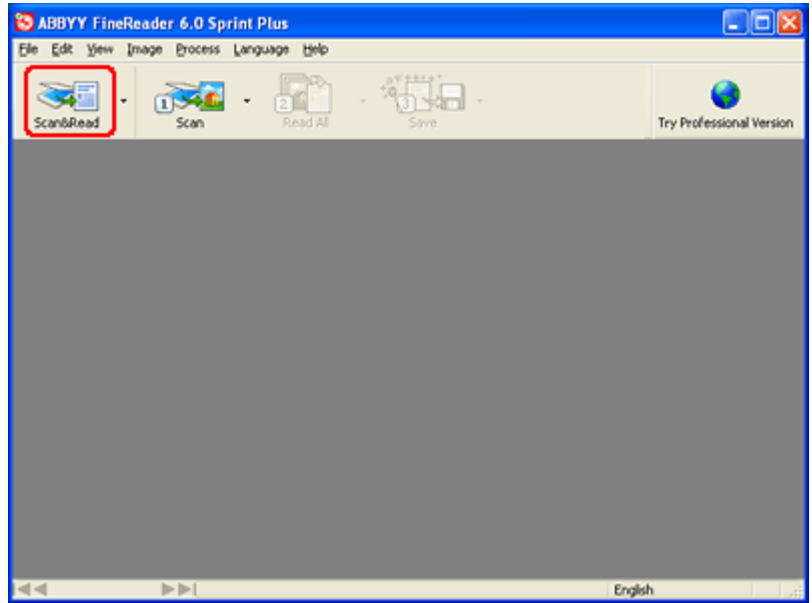

- 3. 按下視窗上方的 『**Scan&Read**』圖示。EPSON Scan 在您最後使用的模式下啟動。
	- □ 在 "全自動模式"下,EPSON Scan 會預掃描、掃描、並處理文字變成可編輯格式,然後顯示在 〝FineReader〞視窗中。
	- ❏ 在 〝家庭模式〞下,選擇 〝雜誌〞、〝報紙〞、或 〝文字 / 線條〞作為 〝文件形式〞。然後選擇 〝黑白〞或 〝彩色〞作為 〝影像形式〞,並選擇 〝印表機〞或 〝其他〞作為 〝目的地〞設定。 參照[在第 21 頁 〝預掃描並調整掃描區域〞](#page-20-1)中的敘述預視及選擇您的掃描區域。然後按下 『掃 描』鍵。 掃描文件、處理成可編輯文字、並在 〝FineReader〞視窗中開啟。
	- ❏ 在 〝專業模式〞下,選擇 〝反射稿〞作為 〝文件形式〞、〝工作平台〞作為 〝文件來源〞、及 〝 文件〞作為 〝自動曝光形式〞。然後選擇 〝黑白〞、〝24 位元彩色〞、或 〝48 位元彩色〞作 為 〝影像形式〞,及 〝300〞dpi 作為 〝解析度〞。參照在[第 21 頁 〝預掃描並調整掃描區域〞中](#page-20-1) 的敘述預視及選擇您的掃描區域。然後按下 『掃描』鍵。 掃描文件、處理成可編輯文字、並在 〝FineReader〞視窗中開啟。

在 〝家庭模式〞或 〝專業模式〞下,若文字的字元無法清楚辨識,您可以調整 〝高反差〞設定來 提高辨識度。請查看第 26 頁 [〝調整色彩或其他影像設定〞](#page-25-1)。

4. 請依照在 ABBYY FineReader 說明中的操作步驟來編輯及儲存文件。

# <span id="page-56-1"></span><span id="page-56-0"></span>**更換掃描單元的燈管**

掃描單元燈管的亮度會隨著時間而衰減。若燈管損壞或是變得太暗而無法正常運作,掃描單元會停止運 作。當發生這種情況時,必須更換燈管組件。詳細情況,請洽詢 Epson 授權維修中心。

## 注意: 請勿拆解相片複合機外殼。若您認為需要維修或調整,請洽詢 Epson 授權維修中心。

# <span id="page-57-1"></span><span id="page-57-0"></span>**查看液晶面板訊息 (Stylus CX8300 Series)**

您可以藉由液晶面板上的訊息來判斷和解決大部份的問題。詳細資訊,請查看使用手冊。

## <span id="page-57-2"></span>**查看掃描單元的指示燈號 (Stylus CX7300 Series)**

如果發生錯誤,這台機器會停止運作,指示燈號會不停閃爍。

按下『少 啓動 / On』鍵,關閉電源,再重新開啓電源。

如果指示燈號仍然不停閃爍:

- ❏ 這台機器可能故障了。
- ❏ 可能需要更換掃描單元的燈管。

請洽詢 Epson 授權維修中心。相關資訊請點選在進階使用說明視窗右上角的 〝附錄〞選單,然後點選何 處取得協助。

# <span id="page-57-3"></span>**掃描單元的問題**

請參考*安裝說明*文件中有關安裝這台機器的操作說明。若您有操作掃描單元的問題,請確定:

- □ 按下『<sup>○</sup>啟動 / On』鍵,開啓這台機器的電源。
- ❏ 電源線有牢牢地插入電源插座。
- ❏ 電源插座是可以運作的。 (若有需要,請試著插入其他電子裝置的電源並開啓該裝置的電源。)

若您仍有掃描的問題,請參考此章節中的其他標題。

## <span id="page-57-4"></span>**掃描單元無法掃描**

- ❏ 等到 〝啟動 / On〞燈號奱成綠色時,表示掃描單元準備掃描。
- □ 當透過一個以上的集線器來連接電腦時,相片複合機可能會無法正常運作。請將相片複合機直接連 接至電腦的 USB 連接埠或是只透過一個集線器。
- □ 當電腦在待機模式 (Windows) 或睡眠模式 (Mac OS X) 下時,相片複合機可能會無法正常運作。請重新 啟動 Epson Scan 並再試著掃描一次。
- ❏ 若您升級了作業系統,卻沒有重新安裝 Epson Scan,相片複合機可能會無法正常運作。請查[看第 66](#page-65-2)  [頁 〝移除掃描軟體〞](#page-65-2)中有關移除和重新安裝軟體的操作說明。
- ❏ 在 Mac OS X Classic 模式下,相片複合機可能會無法正常運作。請改用 Mac OS X 界面。

# <span id="page-58-0"></span>**使用的系統無法辨識相片複合機**

首先檢查相片複合機和電腦間的連接狀態:

- □ 確定相片複合機的電源線有牢牢地連接相片複合機和可運作的電源插座中,並且相片複合機的 〝♡ 啟動 / On〞燈號變亮。
- ❏ 確定界面連接線有牢牢地連接相片複合機和電腦,且連接線沒有損壞或捲曲。
- □ 當透過一個以上的集線器來連接電腦時,相片複合機可能會無法正常運作。請將相片複合機直接連 接至電腦的 USB 連接埠或是只透過一個集線器。
- ❏ 檢查看看是否電腦系統有符合您所使用的相片複合機界面的需求。詳細說明,請點選在進階使用說 明視窗右上角的 〝附錄〞選單,然後點選產品資訊、系統需求。
- ❏ 若 Windows 仍有辨識相片複合機的問題,請確定您所使用的電腦有支援 USB。請查[看第 59 頁〝檢查](#page-58-1)  [Windows USB 支援〞中](#page-58-1)的操作說明。

### <span id="page-58-1"></span>**檢查 Windows USB 支援**

- 1. 請依照下列步驟執行:
	- ❏ Windows Vista 或 XP:請按下 『開始』鍵,或按下 『**開始**』,右擊 〝**電腦**〞或 〝**我的電腦**〞,然 後點選 〝**內容**〞。
	- ❏ Windows Me、98 SE 或 2000:右擊 〝**我的電腦**〞,然後點選 〝**內容**〞。
- 2. 請依照下列步驟執行:
	- ❏ Windows Vista:在工具列上,點選 〝**裝置管理員**〞。
	- ❏ Windows XP 或 2000:點選 〝**硬體**〞選單,然後按下 『**裝置管理員**』鍵。
	- ❏ Windows Me 或 98 SE: 點選 〝**裝置管理員**〞選單。

3. 向下捲動捲軸並點選 〝**通用序列匯流排控制器**〞。

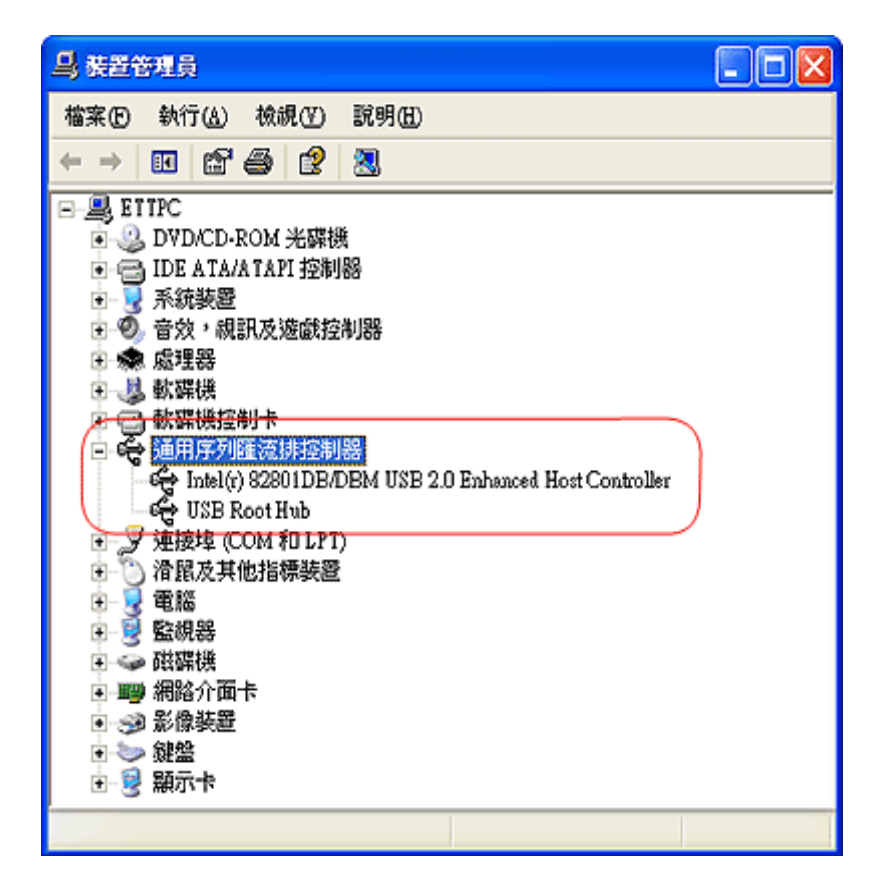

若有列出 〝**USB Universal Host Controller**〞和 〝**USB Root Hub**〞,表示 Windows 有支援 USB。

4. 試著再掃描一次。若相片複合機仍無法被辨識,請洽詢 Epson 授權服務中心。

# <span id="page-59-0"></span>**您無法同時掃描多張影像**

- ❏ 在工作平台上的每張照片的間隔最少為 20 mm (0.8 inches)。
- ❏ 確定您所使用的掃描程式可以掃描多張影像。

# <span id="page-59-1"></span>當您關**閉機器後,在掃描**單元內部仍有紅燈亮著

紅燈會持續亮著約 15 分鐘,然後即會自動熄滅。這是正常的現象。

# <span id="page-59-2"></span>**掃描軟體的問題**

## 附註:

有些 Epson Scan 設定可能會依相片複合機的性能或目前選擇的設定而無法使用。

# <span id="page-60-0"></span>**無法啟動 Epson Scan**

- □ 確定相片複合機的 〝 少 啓動 / On″ 燈號是亮著的。
- ❏ 關閉電腦和相片複合機的電源,然後檢查兩者之間的 USB 連接線的連接狀態並確定它是牢固的。
- ❏ 當電腦在待機模式 (Windows) 或睡眠模式 (Mac OS X) 下時,相片複合機可能會無法正常運作。請重新 啟動 Epson Scan 並再試著掃描一次。
- ❏ 若您升級了作業系統,卻沒有重新安裝 Epson Scan,相片複合機可能會無法正常運作。請查[看第 66](#page-65-2)  [頁 〝移除掃描軟體〞](#page-65-2)中有關移除和重新安裝軟體的操作說明。
- ❏ 確定在掃描程式中已選擇 Epson Scan。請查看[第 10 頁 〝用其他掃描程式啟動掃描〞](#page-9-1) 中的操作說明。
- ❏ 在 Windows 裝置管理員中,確認相片複合機的名稱有出現在 〝**影像裝置**〞中且沒有出現問號 (**?**) 或 是驚嘆號 (**!**)。若相片複合機有出現其中一種標誌或被當作 〝**其他裝置**〞。請依照[第 66 頁 〝移除](#page-65-3)  Epson Scan<sup>®</sup>中的說明移除 Epson Scan。然後再依照 *安裝說明* 文件中的操作說明,重新安裝一次。

# <span id="page-60-1"></span>**掃描軟體無法正常運作**

- ❏ 確定電腦有足夠的記憶體並且您所使用的軟體有符合其他系統需求。詳細說明,請查看軟體和電腦 的相關文件。
- ❏ 在 Windows 中,請檢查相片複合機在 〝掃描器和數位相機〞工具中是否有出現一個以上。請依照下 列步驟執行:

Windows Vista:

雙擊控制台中的 〝**硬體和音效**〞圖示,然後雙擊 〝**掃描器和數位相機**〞圖示。刪除您的相片複合機 圖示,並依照 安裝說明文件中的操作說明, 重新安裝 Epson Scan。

Windows  $XP \nless 1$  Me:

雙擊 〝控制台〞中的 〝**掃描器和數位相機**〞圖示。刪除相片複合機的圖示,並依照 安裝說明文件 中的操作說明,重新安裝 Epson Scan。

Windows 98 SE 和 2000:

雙擊 〝控制台〞中的 〝**掃描器和數位相機**〞圖示。從已安裝的裝置清單中刪除相片複合機,並依照 安裝說明文件中的操作說明,重新安裝 Epson Scan。

- □ 當電腦在待機模式 (Windows) 或睡眠模式 (Mac OS X) 下時, 相片複合機可能會無法正常運作。請重新 啟動 Epson Scan 並再試著掃描一次。
- ❏ 若您升級了作業系統,卻沒有重新安裝 Epson Scan,相片複合機可能會無法正常運作。請查[看第 66](#page-65-2)  [頁 〝移除掃描軟體〞](#page-65-2)中有關移除和重新安裝軟體的操作說明。

# <span id="page-60-2"></span>**無法在全自動模式下進行掃描**

Epson Scan 可能無法偵測到底片影像,或可能會出乎意料地裁切或群組影像。若是下列的影像,就有可 能會發生這種情況:

- ❏ 背景很暗的影像。
- ❏ 背景很亮的影像。
- ❏ 同時掃描全景及一般尺寸的影像。

請試試下列其中一個或以上的解決方法。

- ❏ 確定文件已正確地放在工作平台上。詳細說明,請查看使用手冊。
- ❏ 請試著在 〝家庭模式〞或 〝專業模式〞下進行掃描。若要更改掃描模式,請查看[第 17 頁 〝更改掃](#page-16-3) [描模式〞](#page-16-3)。

## <span id="page-61-0"></span>**無法使用縮圖預視進行掃描**

Epson Scan 可能無法偵測到底片影像,或可能會出乎意料地裁切或群組影像。若是下列的影像,就有可 能會發生這種情況:

- ❏ 背景很暗的影像。
- ❏ 背景很亮的影像。
- ❏ 同時掃描全景及一般尺寸的影像。

請試試下列其中一個或以上的解決方法。

- ❏ 確定文件已正確地放在工作平台上。詳細說明,請查看使用手冊。
- ❏ 使用實際大小預視 ( 若有 ) 並在您想要掃描的區域上建立選取框。請查看[第 21 頁〝預掃描並調整掃描](#page-20-1) [區域〞](#page-20-1)中的操作說明。

## <span id="page-61-1"></span>**掃描時間太長**

- ❏ 用 USB 2.0 ( 高速 ) 連接埠的電腦比用 USB 1.1 連接埠的電腦進行掃描的速度更快。若您是用 USB 2.0 連接埠來使用相片複合機,請確定其有符合系統需求。詳細說明,請點選在進階使用說明視窗右上 角的 〝附錄〞選單,然後點選產品資訊、系統需求。
- ❏ 試著在較低 〝**解析度**〞設定下掃描原稿以加快掃描速度。請查看[第 20 頁 〝選擇掃描解析度〞](#page-19-1)中的 操作說明。

## <span id="page-61-3"></span><span id="page-61-2"></span>**影像旋轉得不正確**

請試試以下的解決方法。

- ❏ 請確定文件或相片都被正確地放置在工作平台上。詳細說明,請參考使用手冊。
- ❏ 請取消或啟動 〝**自動相片定位**〞設定。若您在全自動掃描模式下進行掃描時,請按下 『**自訂**』鍵即 可更改此設定。若是在家庭或專業模式下進行掃描時,則請按下 『**組態**』鍵。

#### 附註:

- ❏ 當您掃描報紙或雜誌、文件、插圖或線條圖時,自動相片定位功能無法運作。當您掃描有一邊 為 5.1 cm (2 inches) 或更小的影像時,此功能也無法運作。
- ❏ 若影像上的臉孔太小、不夠直,或是小孩子的臉孔時,自動相片定位功能將無法運作,或是當 您掃描一張沒有人物臉孔的室內影像、一張天空不在頂端的室外影像,或是在頂端以外的其他 地方有明亮的點或物體的影像,此功能也將無法運作。

□ 若您使用縮圖預視進行掃描時 ( 僅適用家庭或專業模式 ),請選擇影像並按下 图 旋轉圖示旋轉影像。 請查[看第 21 頁 〝預掃描並調整掃描區域〞](#page-20-1)中的操作說明。

# <span id="page-62-0"></span>**掃描品質的問題**

# <span id="page-62-1"></span>**文件的邊緣沒有被掃描到**

請將文件放在工作平台上從水平邊緣及垂直邊緣至 2.5 mm (0.1 inches) 的區域內,避免影像被裁切。

# <span id="page-62-2"></span>**在掃描的影像中有一些點**

- ❏ 確定文件有放在相片複合機的工作平台上且掃描面朝下。詳細說明,請查看使用手冊。
- ❏ 當在 〝家庭模式〞或 〝專業模式〞下使用 〝**黑白**〞設定進行掃描時,請更改 〝**高反差**〞設定。請 查看[第 26 頁 〝調整色彩或其他影像設定〞。](#page-25-1)

## <span id="page-62-3"></span>**掃描影像中總會出現點狀線**

工作平台可能髒了或有刮痕。請依照使用手冊中的說明,清潔工作平台。若仍有問題,請洽詢 Epson 授 權維修中心。

## <span id="page-62-4"></span>**影像中的直線出現鋸齒**

確定文件有完整地平放在工作平台上。用工作平台頂端及側邊的刻度尺來對齊垂直和水平線。

# <span id="page-62-5"></span>**影像扭曲或模糊不清**

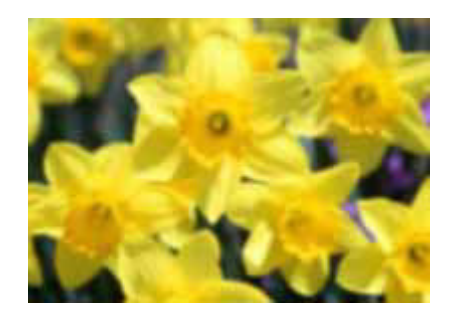

❏ 確定文件是平貼在工作平台上。並且確定文件沒有皺紋或彎曲。

**【】注意:**<br>各】請勿將重物放在工作平台上。

❏ 確定掃描時沒有移動文件或相片複合機。

- ❏ 確定相片複合機放在平坦且平穩的桌面上。
- ❏ 在 Epson Scan 的 〝專業模式〞視窗中,選擇 〝**影像邊緣銳利化調整**〞設定。請查看[第 26 頁 〝調整](#page-25-1) [色彩或其他影像設定〞](#page-25-1)。
- ❏ 在 Epson Scan 的 〝專業模式〞視窗中,調整 〝**自動曝光**〞設定。請查[看第 26 頁 〝調整色彩或其他](#page-25-1) [影像設定〞](#page-25-1)中的操作說明。 您也可以在 〝組態〞視窗中選擇 〝**色彩控制**〞和 〝**連續自動曝光**〞,或是選擇 〝**色彩**〞選單並按 下 『**建議值**』鍵將 〝自動曝光〞設定回復至預設值。詳細說明,請查看 Epson Scan 輔助說明。
- ❏ 增加 〝解析度〞設定。請查[看第 20 頁 〝選擇掃描解析度〞](#page-19-1) 中的操作說明。

## <span id="page-63-0"></span>**影像邊緣色彩不均勻或歪曲**

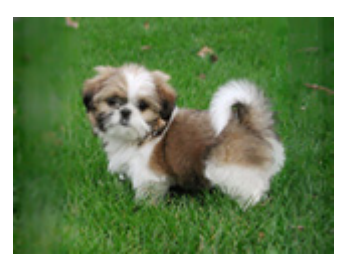

若文件太厚或邊緣特中,影像邊緣的色彩可能會不均勻或歪曲。掃描時,請用紙張遮住邊緣阻絕外部光 線。

## <span id="page-63-1"></span>**掃描的影像太暗**

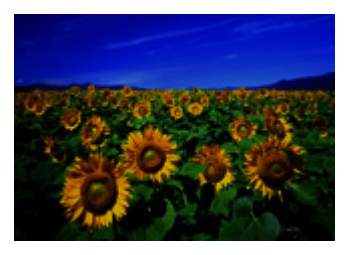

- ❏ 在 Epson Scan 的 〝組態〞視窗中更改 〝顯示 Gamma〞設定以符合輸出裝置,如顯示器或印表機。詳 細說明,請查看 Epson Scan 輔助說明。
- ❏ 若您的原稿太暗,可以嘗試使用 〝**背光校正**〞功能。請查看[第 42 頁 〝校正背光相片〞中](#page-41-1)的操作說 明。
- ❏ 在 Epson Scan 的 〝專業模式〞視窗中,調整 〝**自動曝光**〞設定。請查[看第 26 頁 〝調整色彩或其他](#page-25-1) [影像設定〞](#page-25-1)中的操作說明。 您也可以在 〝組態〞視窗中選擇 〝**色彩控制**〞和 〝**連續自動曝光**〞,或是選擇 〝**色彩**〞選單並按 下 『**建議值**』鍵將 〝自動曝光〞設定回復至預設值。詳細說明,請查看 Epson Scan 輔助說明。
- ❏ 在 Epson Scan 的 〝家庭模式〞或 〝專業模式〞視窗中,檢查 〝亮度〞設定。或是使用 〝專業模式〞 中的 〝長條圖〞調整亮度 ( 請查看 Epson Scan 輔助說明 )。

❏ 檢查電腦顯示器的亮度和對比設定。

## <span id="page-64-0"></span>**掃描影像中出現了原稿背面的影像**

若原稿是印在普通紙上,背面的影像可能會被掃描單元讀取並出現在掃描影像中。請試著用一張黑紙放 在原稿的背面再進行掃描。另外,請確定 〝文件形式〞和 〝影像形式〞設定適合您的原稿。詳細說明, 請查[看第 17 頁 〝選擇基本設定〞。](#page-16-2)

## <span id="page-64-1"></span>**掃描影像中出現網紋圖案**

所謂的 〝網紋〞是一種十字形錯網線條圖案,當您掃描一般印刷品的稿件時這種圖案會出現在您所掃描 的影像。這種現象是因為掃描和半色調網紋的間距所產生的錯網界面的一種結果。

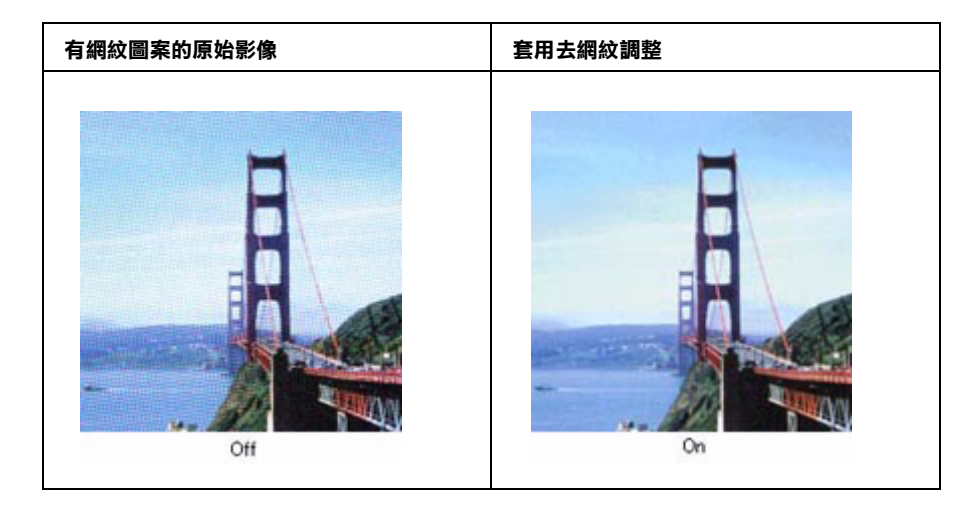

- ❏ 在 Epson Scan 的 〝家庭模式〞或 〝專業模式〞視窗中,點選 〝**去網紋調整**〞檢查盒。在 〝專業模 式〞中,針對文件將 〝**去網紋調整**〞設定的 〝網紋設定〞進行正確的設定並取消選擇 〝**影像邊緣 銳利化調整**〞設定。請查看[第 26 頁 〝調整色彩或其他影像設定〞](#page-25-1)中的操作說明。
- ❏ 選擇較低的 〝**解析度**〞設定。請查看[第 20 頁 〝選擇掃描解析度〞](#page-19-1)中的操作說明。

#### 附註:

當掃描底片或黑白影像、或是用解析度高於 601 dpi 進行掃描時, 您無法去除網紋圖案。

## <span id="page-64-2"></span>**當轉換成可編輯文字 (OCR) 時,文字辨識度差**

- □ 確定文件有完整地平放在工作平台上,用工作平台頂端和側邊的刻度尺對齊垂直和水平線。
- ❏ 在 〝家庭模式〞中,選擇 〝**黑白**〞作為 〝影像形式〞設定。在 〝專業模式〞中,選擇 〝**無**〞當作 〝黑白選項〞設定。然後,試著調整 〝 **高反差**〞設定。
- ❏ 查閱 OCR 軟體手冊看看是否有其他您可以在 OCR 軟體中進行調整的設定。

# <span id="page-65-0"></span>**掃描出的色彩和原稿色彩不同**

- ❏ 更改在 〝家庭模式〞或 〝專業模式〞中的 〝影像形式〞。請查[看第 17 頁 〝選擇基本設定〞](#page-16-2) 中的操 作說明。選擇此設定和下列提及其他設定的不同組合。
- ❏ 在 Epson Scan 的 〝組態〞視窗中更改 〝顯示 Gamma〞設定以符合輸出裝置,如顯示器或印表機。詳 細說明,請查看 Epson Scan 輔助說明。
- ❏ 在 Epson Scan 的 〝專業模式〞視窗中,調整 〝**自動曝光**〞設定。另外,試著選擇不同的 〝色調校 正〞設定。請查看[第 26 頁 〝調整色彩或其他影像設定〞](#page-25-1)中的操作說明。
- ❏ 試著在 〝組態〞視窗中選擇下列設定:〝**色彩控制**〞、〝**連續自動曝光**〞、和 〝**建議值**〞( 在 〝**色 彩**〞選單 )。同時可試著關閉 〝**快速預掃**〞設定。請查看 Epson Scan 輔助說明。
- ❏ 請確定已開啟 〝**嵌入 ICC 描述檔**〞設定。若要更改此設定 , 請按下 『**自訂**』鍵再按下 『檔案儲存設 定』鍵(全自動模式下)或是按下 『掃描』鍵右邊的 『 <mark>喩</mark> | 檔案儲存設定』鍵(家庭或專業模式下 ),即出現檔案儲存設定對話框。請將 〝格式〞設為 JPEG 或 TIFF, 然後按下 『選項』鍵。(若您是 從 Adobe Photoshop Elements 之類的軟體開啓 Epson Scan,將不會出現這個按鍵。)
- ❏ 檢查電腦、顯示器和應用軟體的色彩吻合和色彩管理的相容性。有些電腦可以更改螢幕上的色板。 詳細說明,請查看軟體和硬體的相關文件。
- ❏ 使用電腦的色彩管理系統:ICM 適用於 Windows 或 ColorSync 適用於 Mac OS X。在 Windows 中,新 增一個符合顯示器的色彩描述檔可提高螢幕色彩吻合。( 精確的色彩吻合是非常困難的。請查看軟 體和顯示器文件中有關色彩吻合和校正的資料。)
- ❏ 列印色彩無法完全吻合顯示器上的色彩,因為印表機和顯示器是使用不同的色彩系統:顯示器是使 用 RGB ( 紅、綠、和藍 ),而印表機是使用 CMYK ( 青、洋紅、黃、和黑 )。

## <span id="page-65-1"></span>**在縮圖預視中有調整掃描區域的問題**

- ❏ 建立外框或調整已存在的外框來選擇要掃描的範圍。請查看[第 24 頁〝調整掃描區域 \( 選取框 \)〞](#page-23-1)中的 操作說明。
- ❏ 在 〝組態〞視窗中,使用 〝縮圖裁切區〞調整桿來調整縮圖裁切區。詳細說明,請查看 Epson Scan 輔助說明。
- ❏ 切換至 〝一般預視〞型式 ( 若有 ) 並再預視影像。請查看[第 21 頁 〝預掃描並調整掃描區域〞中](#page-20-1)的操 作說明。

# <span id="page-65-2"></span>**移除掃描軟體**

為了解決某些問題或是將作業系統升級,您可能需要移除後再重新安裝掃描軟體。

## <span id="page-65-3"></span>**移除 Epson Scan**

請依照下列的操作說明,移除作業系統中的 Epson Scan。

#### **Windows**

### 附註:

- ❏ 此處所顯示的圖片為 Windows XP 的畫面。他們可能會與您所使用作業系統的畫面不同。
- □ 在 Windows Vista 移除程式時,若您是以限制權限使用者登入時,您必須有一組管理員帳號和密碼。
- ❏ 若要在 Windows XP 或 2000 中移除程式,您必須以 〝電腦管理者〞帳號登入 (Windows XP) 或是以屬 於 〝管理者〞群組中的使用者身份登入 (Windows 2000)。
- 1. 按下『 O 啓動 / On』鍵關閉相片複合機的電源。
- 2. 拔下相片複合機和電腦間的 USB 連接線。
- 3. 請依照下列步驟執行:
	- ❏ Windows Vista 或 XP: 按下 『開始』鍵,或按下 『**開始**』,然後選擇 〝**控制台**〞。
	- ❏ Windows Me、98 SE 或 2000: 按下 『**開始**』鍵,指向 〝**設定**〞,並選擇 〝**控制台**〞。
- 4. 請依照下列步驟執行:
	- ❏ Windows Vista: 按下 〝**程式集**〞裡的 〝**移除安裝程式**〞,然後再從清單中點選 〝EPSON Scan〞。
	- ❏ Windows XP、Me、98 SE 和 2000: 雙擊 〝**新增 / 移除程式**〞圖示並從清單中點選 〝**EPSON Scan**〞。

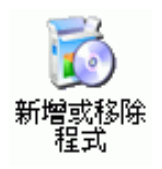

- 5. 請依照下列步驟執行:
	- ❏ Windows Vista:: 按下 『解除安裝 / 變更』。
	- ❏ Windows XP 或 2000: 按下 『**變更 / 移除**』鍵。
	- ❏ Windows Me 或 98 SE: 按下 『**新增 / 移除**』鍵。
- 6. 當出現確認視窗時,請按下 『**確定**』鍵。
- 7. 請依照螢幕上的操作說明,移除 Epson Scan。

在某些情況下,可能會出現提醒您重新啟動電腦的訊息。若出現這樣的訊息,請確定已選擇 〝**是, 我要重新啟動電腦**〞並按下 『**完成**』鍵。

### **Mac OS X**

- 1. 請關閉所有正在執行的應用程式。
- 2. 將百寶箱光碟片放入光碟機中。
- 3. 雙擊在 Epson 資料夾中的 〝**Mac OS X**〞圖示。您會看見 CD Installer 畫面。請按下 〝**Custom Install / 自訂安裝**〞。
- 4. 選擇 〝**掃描器驅動程式 (EPSON Scan)**〞。

#### 附註:

若出現 〝認證〞視窗,請輸入密碼或密語,』再按下 『**OK / 好**』鍵。

- 5. 當您看到授權協議說明時,請按下 『**Accept / 接受**』鍵。
- 6. 從上方的下拉式選單中選擇 〝**Uninstall**〞並按下 『**Uninstall**』鍵。
- 7. 請依照螢幕上的指示,移除掃描器驅動程式。

## <span id="page-67-0"></span>**移除 Epson Creativity Suite**

請依照下列的操作說明,移除作業系統中的 Epson Creativity Suite。

#### **Windows**

#### 附註:

- ❏ 此處所顯示的圖片為 Windows XP 的畫面。他們可能會與您所使用作業系統的畫面不同。
- □ 在 Windows Vista 移除程式時,若您是以限制權限使用者登入時,您必須有一組管理員帳號和密碼。
- ❏ 若要在 Windows XP 或 2000 中移除程式,您必須以 〝電腦管理者〞帳號登入 (Windows XP) 或是以屬 於 〝管理者〞群組中的使用者身份登入 (Windows 2000)。
- 1. 請依照下列步驟執行:
	- ❏ Windows Vista 或 XP: 按下 『開始』鍵,或按下 『**開始**』,然後選擇 〝**控制台**〞。
	- ❏ Windows Me、98 SE 或 2000: 按下 『**開始**』鍵,指向 〝**設定**〞,並選擇 〝**控制台**〞。
- 2. 請依照下列步驟執行:
	- ❏ Windows Vista: 按下 〝程式集〞裡的 〝移除安裝程式〞,然後再從清單中點選 〝**EPSON Attach to Email**〞。

❏ Windows XP、Me、98 SE 和 2000: 雙擊 〝**新增 / 移除程式**〞圖示並從清單中點選 〝**EPSON Attach to Email**〞。

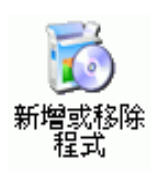

- 3. 請依照下列步驟執行:
	- ❏ Windows Vista: 按下 『解除安裝 / 變更』。
	- ❏ Windows XP 或 2000: 按下 『**變更 / 移除**』鍵。
	- ❏ Windows Me 或 98 SE: 按下 『**新增 / 移除**』鍵。
- 4. 當出現確認視窗時,請按下 『**確定**』鍵。
- 5. 請依照螢幕上的指示操作,移除 Epson Attach to Email。
- 6. 重複步驟 2 至步驟 4,移除下列每一個在 Epson Creativity Suite 中的程式:
	- ❏ Epson Copy Utility 3
	- ❏ Epson Easy Photo Print
	- ❏ Epson File Manager
	- ❏ Epson Scan Assistant

#### 附註:

根據您安裝在系統中的軟體而定,或許可以使用其他程式。

7. 在某些情況下,可能會出現提醒您重新啟動電腦的訊息。若出現這樣的訊息,請確定已選擇 〝**是, 我要重新啟動電腦**〞並按下 『**完成**』鍵。

#### **Mac OS X**

#### 附註:

以電腦管理者帳號登入才可移除軟體。若您以受限制的帳號登入,便無法移除程式。

- 1. 請關閉所有正在執行的應用程式。
- 2. 將百寶箱光碟片放入光碟機中。
- 3. 雙擊在 Epson 資料夾中的 〝**Mac OS X**〞圖示。您會看見 CD Installer 畫面。請按下 〝**Custom Install / 自訂安裝**〞。
- 4. 選擇您要移除的應用程式。
- 5. 若您看到授權協議畫面,請按下 『**Accept**』鍵。
- 6. 從左上方的下拉式選單中選擇 〝**Uninstall**〞,然後按下 『**Uninstall**』鍵。

若您無法選擇 〝**Uninstall**〞,請雙擊 Mac OS X 硬碟中的 〝**Applications / 應用程式**〞資料夾,選擇 您要移除的應用程式,然後將它拖曳到 〝**垃圾筒**〞圖示中。

7. 請依照螢幕上的指示移除應用程式。

## <span id="page-69-0"></span>**移除線上進階使用說明**

若您需要移除線上進階使用說明,請依照此處您所使用作業系統的步驟。

#### **Windows**

附註:

- **□** 在 Windows Vista 移除程式時,若您是以限制權限使用者登入時,您必須有一組管理員帳號和密碼。
- ❏ 若要在 Windows XP 或 2000 中移除程式,您必須以 〝電腦管理者〞帳號登入 (Windows XP) 或是以屬 於 〝管理者〞群組中的使用者身份登入 (Windows 2000)。
- 1. 按下『 C 啓動 / On』鍵關閉相片複合機的電源。
- 2. 拔下相片複合機和電腦間的 USB 連接線。
- 3. 請依照下列步驟執行:
	- ❏ Windows Vista 或 XP: 按下 『開始』鍵,或按下 『**開始**』,然後選擇 〝**控制台**〞。
	- ❏ Windows Me、98 SE 或 2000: 按下 『**開始**』鍵,指向 〝**設定**〞,並選擇 〝**控制台**〞。
- 4. 請依照下列步驟執行:
	- ❏ Windows Vista: 按下 〝程式集〞裡的 〝移除安裝程式〞,然後再從清單中點選 〝 **( 機型名稱 ) 進階使用說明**〞。
	- ❏ Windows XP、Me、98 SE 和 2000: 雙擊 〝**新增 / 移除程式**〞圖示並從清單中點選 〝 **( 機型名稱 ) 進階使用說明**〞。

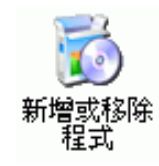

5. 請依照下列步驟執行:

- ❏ Windows Vista: 按下 『解除安裝 / 變更』。
- ❏ Windows XP 或 2000: 按下 『**變更 / 移除**』鍵。
- ❏ Windows Me 或 98 SE: 按下 『**新增 / 移除**』鍵。
- 6. 當出現確認視窗時,請按下 『**確定**』鍵。
- 7. 請依照螢幕上的指示操作,移除 進階使用說明。

### **Mac OS X**

將下列的資料夾和圖示拖曳至 〝垃圾筒〞中:

- ❏ 在 〝**manual**〞資料夾中的 〝 **( 機型名稱 )**〞資料夾。
- ❏ 桌面上的 〝 **( 機型名稱 ) 進階使用說明**〞圖示。